# **用户指南** Dell P1917S/P1917SWh/P2017H/P2217/ P2217Wh

**型号:**P1917S/P1917SWh/P2017H/P2217/P2217Wh

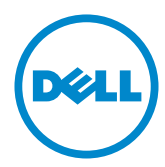

# **注、注意和警告**

**注:**"注"表示可以帮助您更好使用显示器的重要信息。

**注意:**"注意"表示如果不按照说明进行操作,可能造成硬件损坏或数据丢失。

**警告:"警告"表示可能会造成财产损失、人身伤害或死亡。**

**本文档中的信息如有变更,恕不另行通知。** © 2016-2021 Dell Inc. **保留所有权利。**

\_\_\_\_\_\_\_\_\_\_\_\_\_\_\_\_\_\_\_\_\_\_\_\_\_

未经 Dell Inc. 书面许可,严禁以任何形式复制这些资料。

本文中使用的商标:Dell 和 DELL 徽标是 Dell Inc. 的商标;Microsoft 和 Windows 是 Microsoft Corporation 在美国和 / 或其他国家(地区)的商标或注册商标。Intel 是 Intel Corporation 在美国和其他国家(地区)的注册商标;ATI 是 Advanced Micro Devices, Inc. 的商标。ENERGY STAR 是美国环境保护署的注册商标。作为 ENERGY STAR 的合作 伙伴,Dell Inc. 认定本产品符合 ENERGY STAR 在能效方面的要求。

本文中使用的其他商标和品牌名称是指拥有这些标志和名称的实体或它们的产品。Dell Inc. 对于 自身之外的商标和品牌名称没有任何专有利益。

2021 - 09 Rev. A09

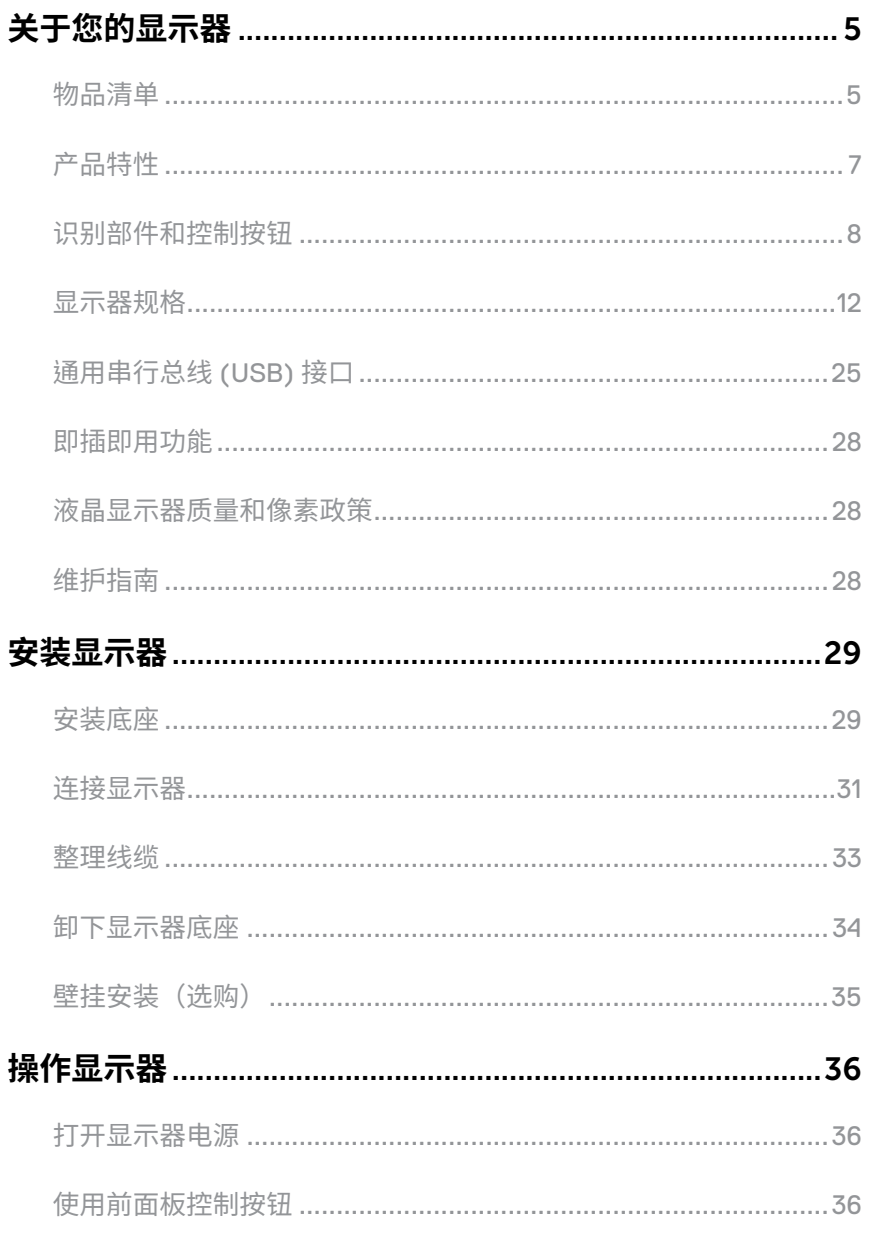

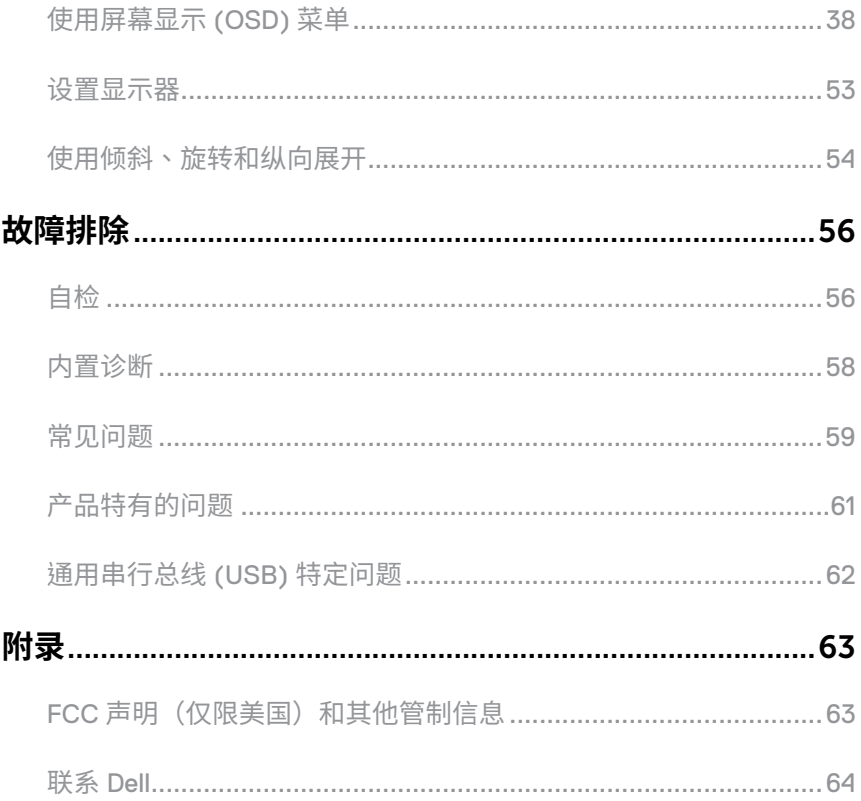

# <span id="page-4-0"></span>**关于您的显示器**

### **物品清单**

此显示器在出厂时包括如下所示的物品。确认所有物品是否齐全, 如有任何物品缺失, 请<mark>联</mark> 系 [Dell](#page-63-1)。

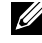

**么 注:**有些物品可能是选购件,您的显示器在出厂时不包括它们。一些功能或介质在特定 国家(地区)可能不提供。

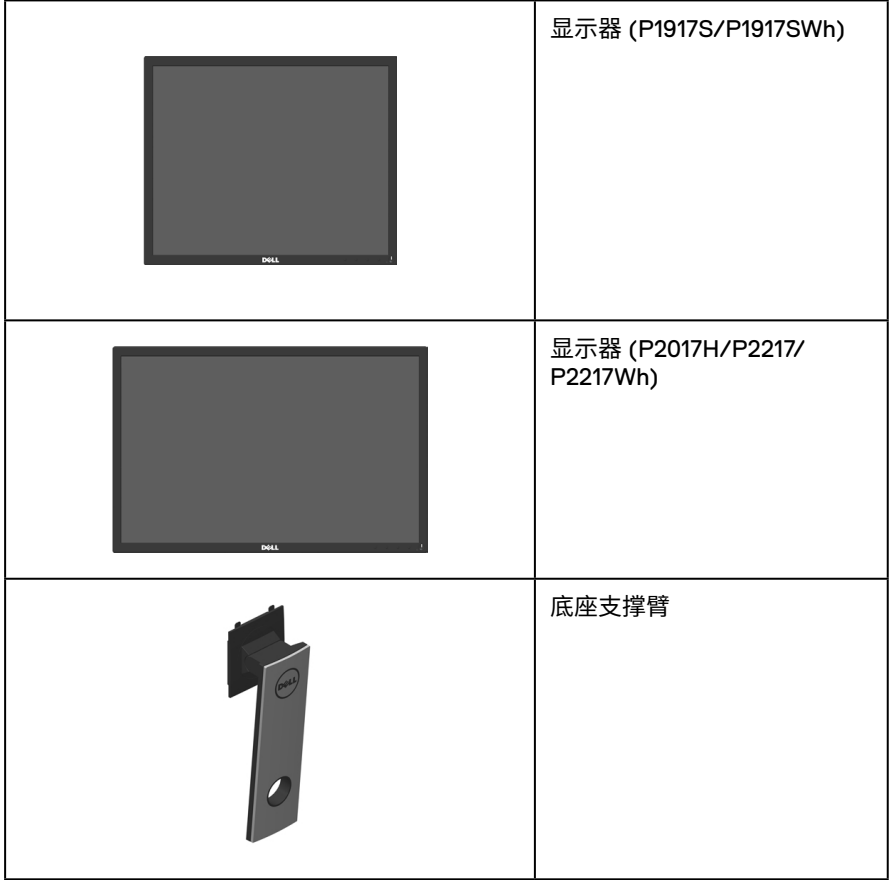

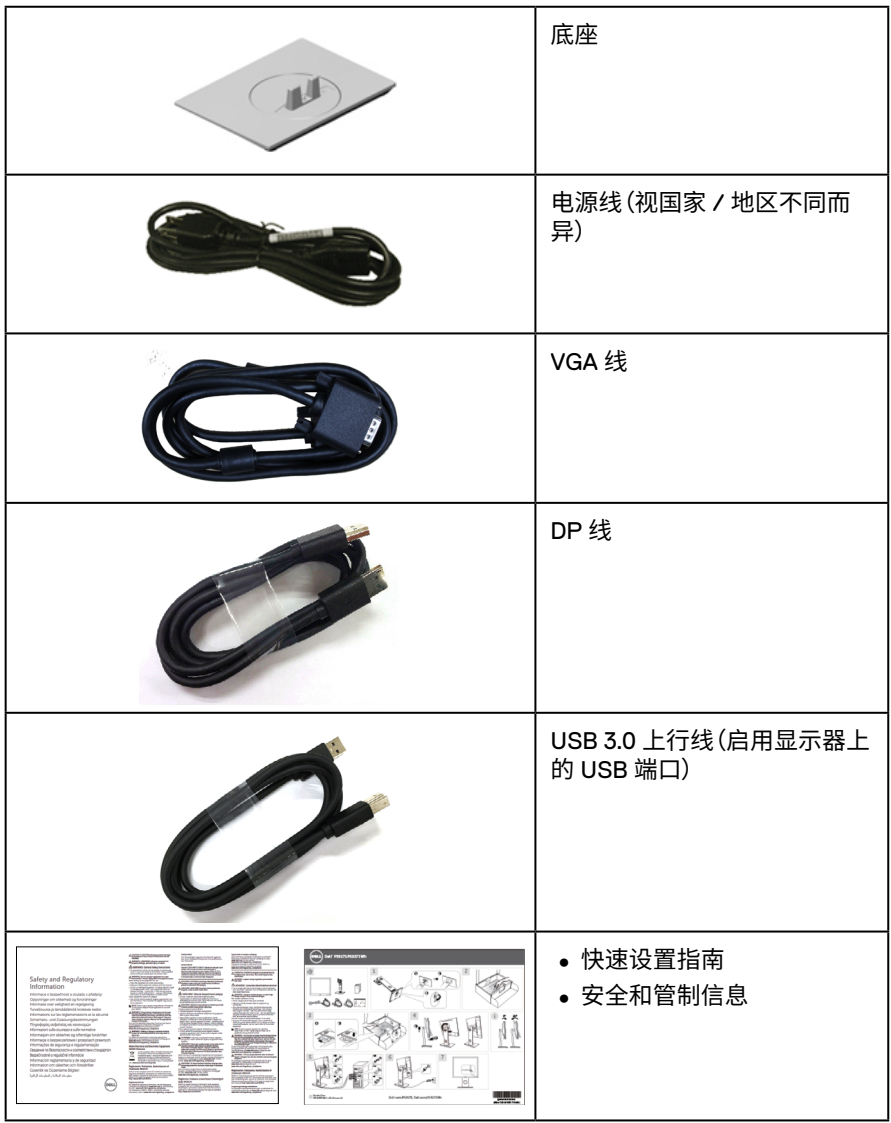

### <span id="page-6-0"></span>**产品特性**

Dell P1917S/P1917SWh/P2017H/P2217/P2217Wh 平板显示器采用有源矩阵、薄膜晶体 管 (TFT)、液晶显示屏 (LCD) 和 LED 背光。显示器特性包括:

- ∞ P1917S/P1917SWh:48.0 cm (18.9 英寸 ) 可视区域显示屏(对角线测量)。1280 x 1024 分辨率,支持低分辨率全屏。
- ∞ P2017H:49.5 cm (19.5 英寸 ) 可视区域显示屏(对角线测量)。1600 x 900 分辨率,支 持低分辨率全屏。
- ∞ P2217/P2217Wh:55.9 cm (22.0 英寸 ) 可视区域显示屏(对角线测量)。1680 x 1050 分辨率,支持低分辨率全屏。
- ∞ 即插即用能力(需系统支持)。
- ∞ VGA、HDMI 和 DisplayPort 连接。
- ∞ 配备 1 个 USB 上行端口和 2 个 USB2.0 / 2 个 USB3.0 下行端口。
- ∞ 屏幕显示 (OSD) 调整,可方便地设置和优化屏幕。
- ∞ 安全线缆锁槽。
- ∞ 倾斜、旋转、高度和转动调整能力。
- ∞ 可拆卸底座和 Video Electronics Standards Association (VESA™) 100 mm 安装孔,安 装方式灵活。
- ∞ 待机模式时 ≤0.3 W。
- ∞ 屏幕无闪烁,ComfortView 功能减少蓝光,眼睛更舒适。

### <span id="page-7-0"></span>**识别部件和控制按钮**

**前部概览**

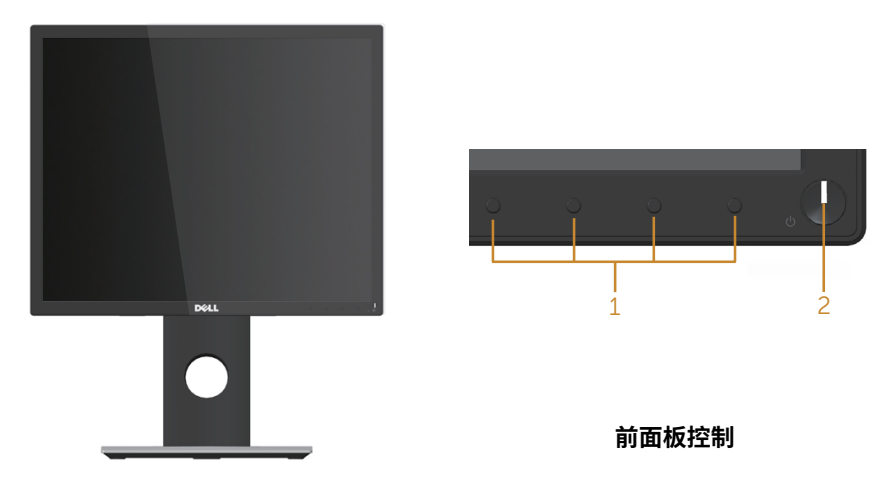

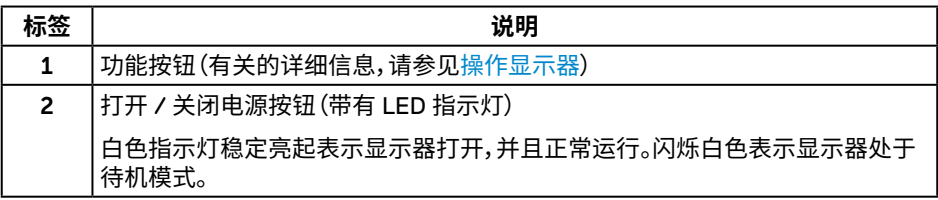

**注:**对于安有光滑边框的显示器,用户应考虑更换显示器,因为边框可能导致周围光线 和明亮表面产生干扰性反射。

### **后部概览**

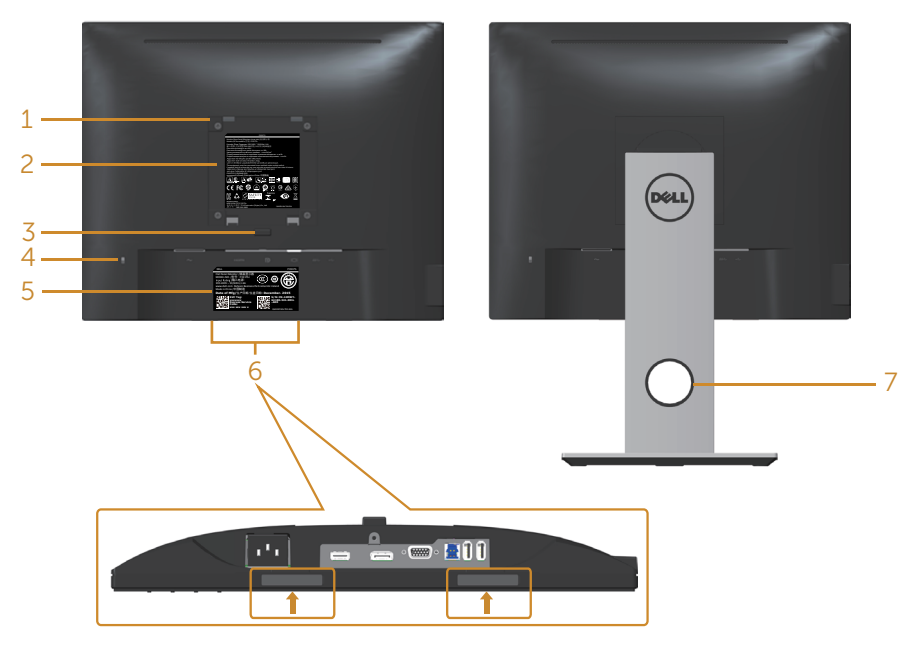

**后部概览(不含显示器底座) 后部概览(含显示器底座)**

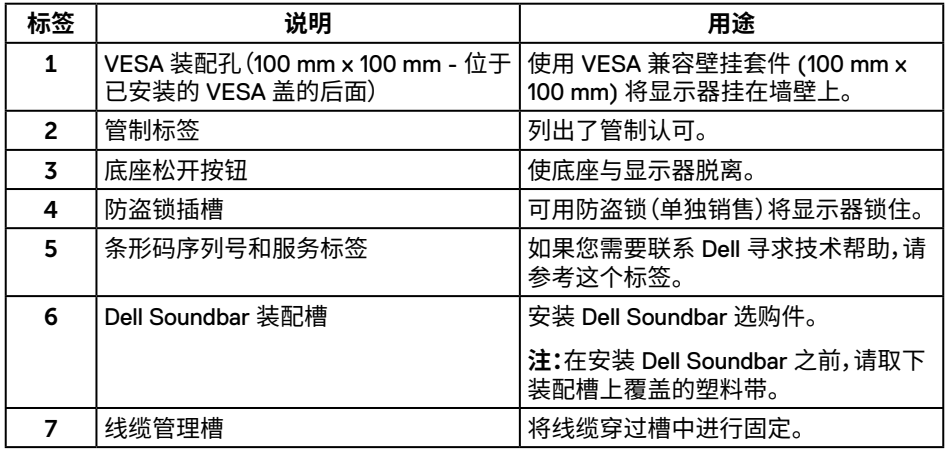

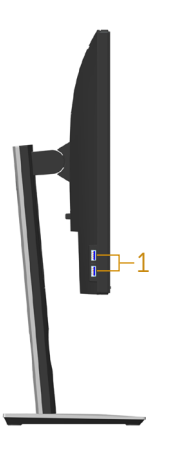

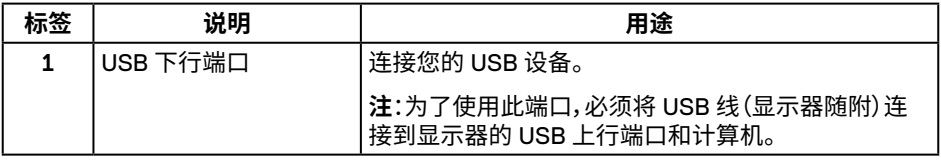

<span id="page-10-0"></span>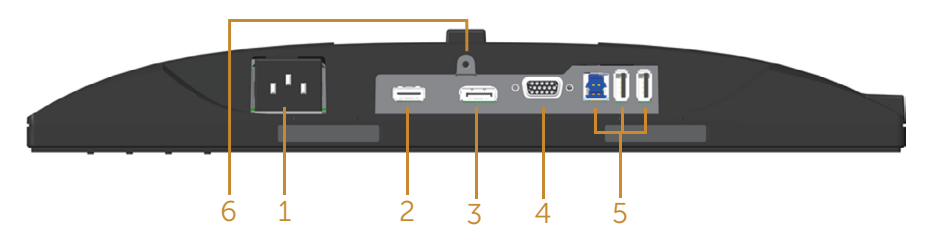

#### **底部概览(无显示器底座)**

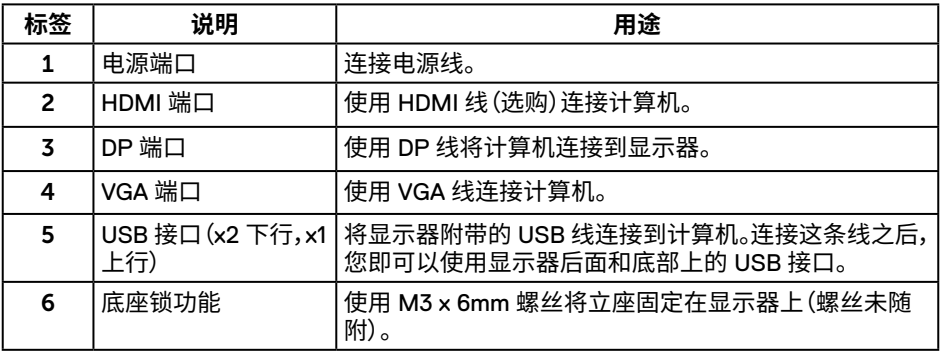

### <span id="page-11-1"></span><span id="page-11-0"></span>**显示器规格**

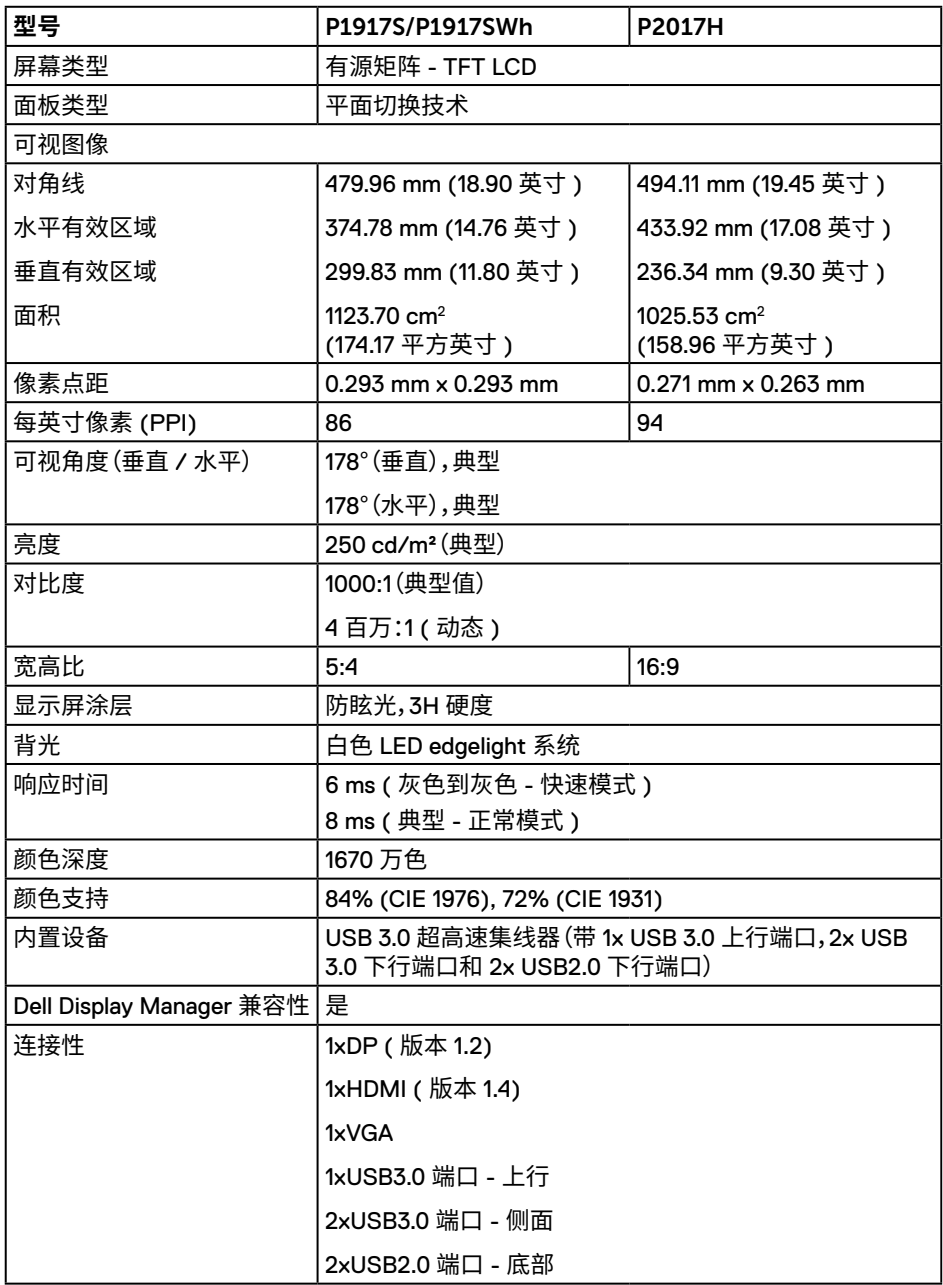

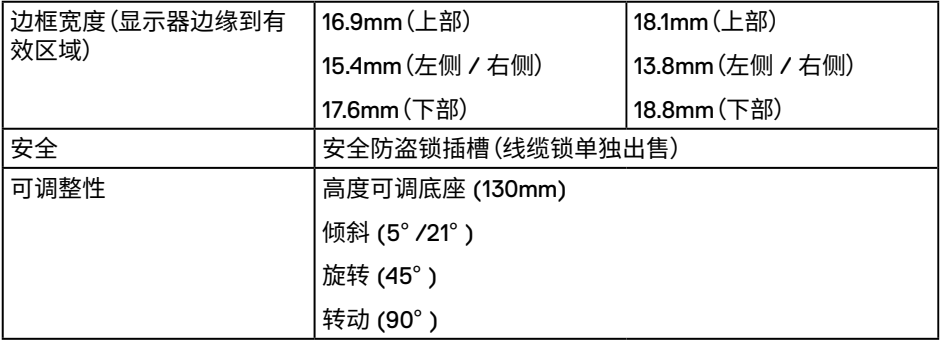

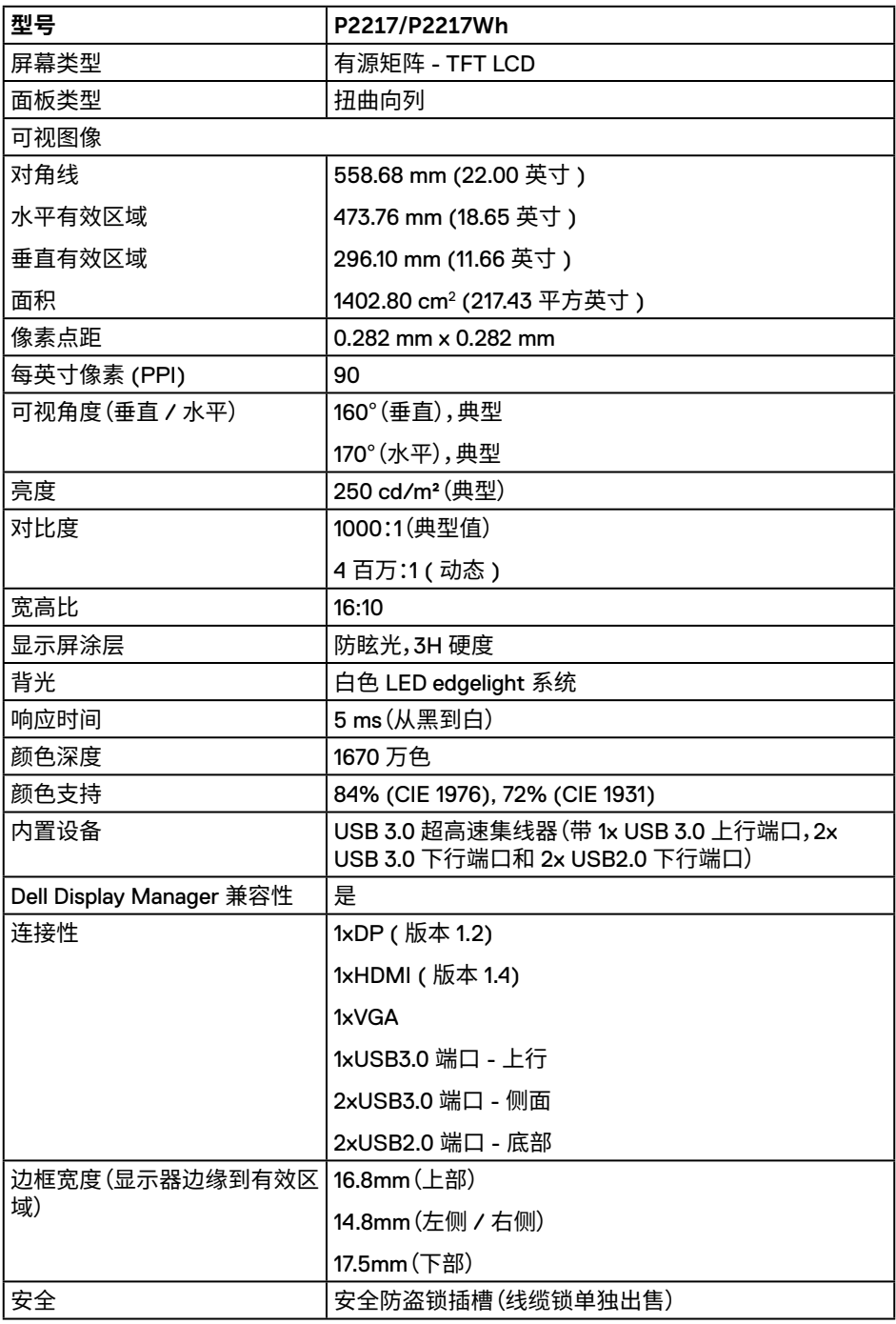

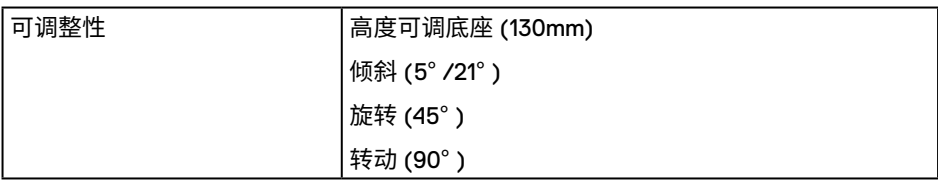

### **分辨率规范**

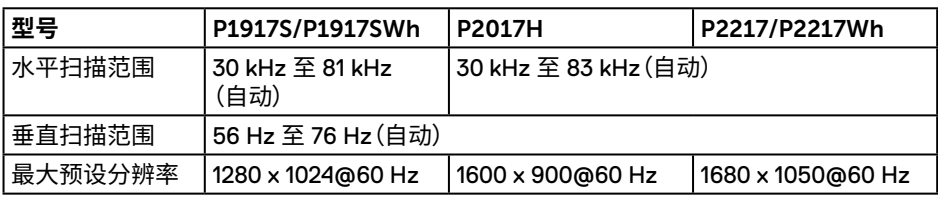

### **支持的视频模式**

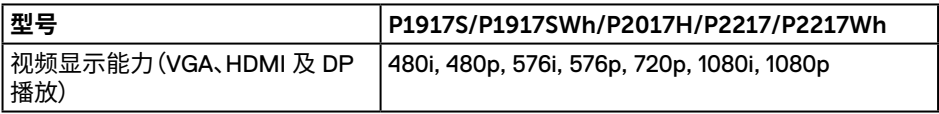

### **预设显示模式**

#### P1917S/P1917SWh

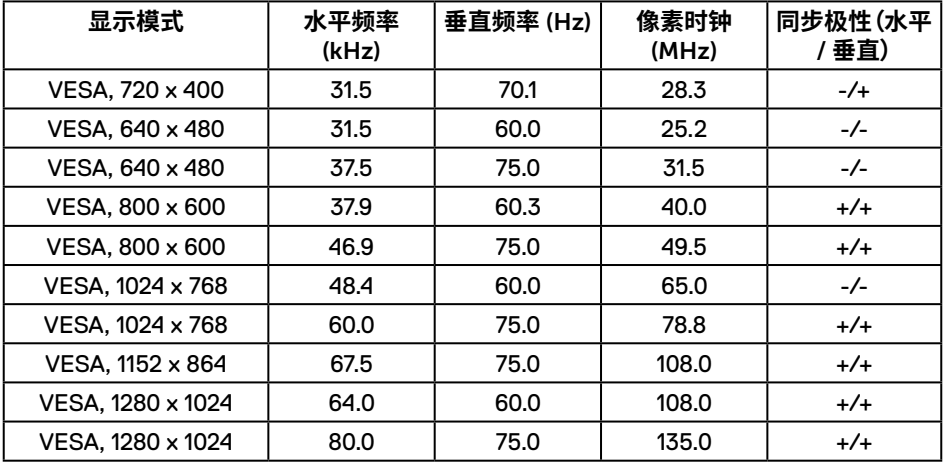

#### P2017H

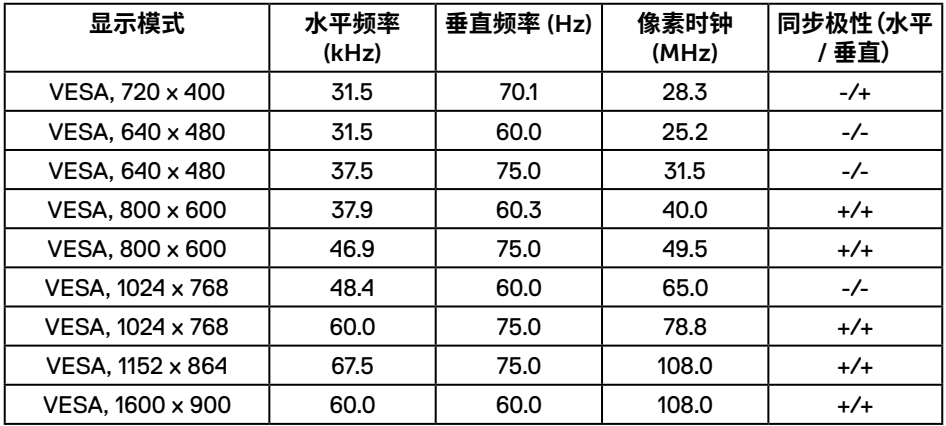

#### P2217/P2217Wh

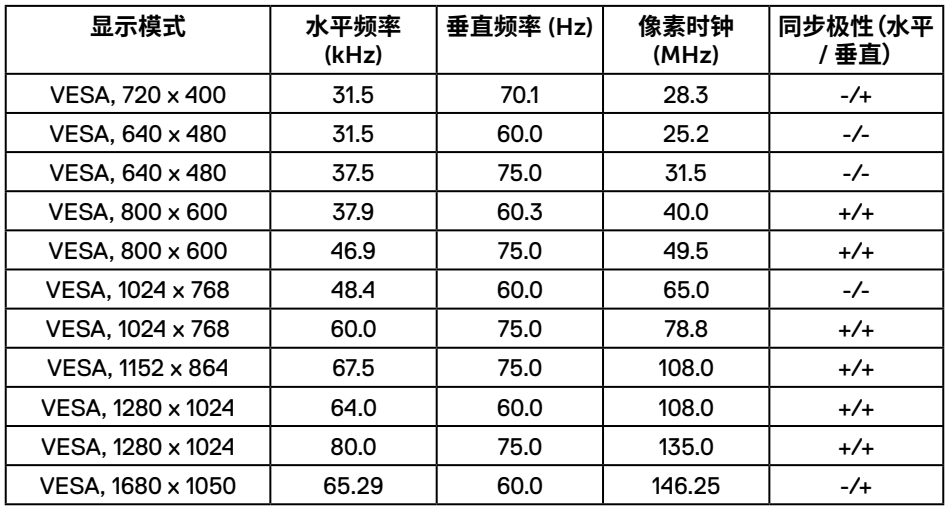

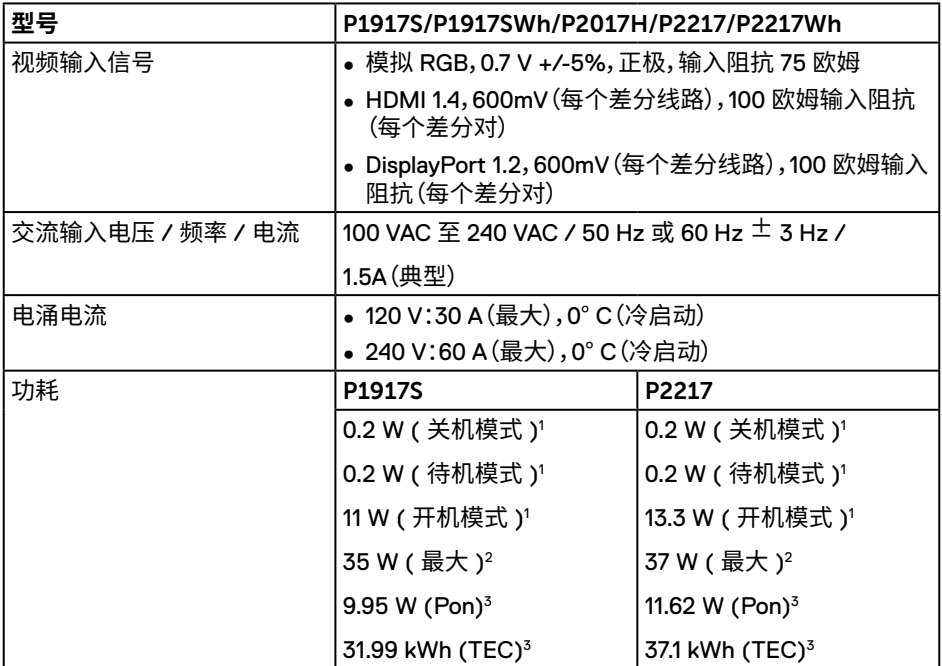

<sup>1</sup>基于 EU 2019/2021 和 EU 2019/2013 之定义。

<sup>2</sup>最大亮度和对比度设置,所有 USB 端口的最大功率负载。

3 Pon:开机模式功耗的定义基于 Energy Star 8.0 版。

TEC:Energy Star 8.0 版本中定义的总能耗 (kWh)。

本文档中的信息仅供参考,反映的是实验室性能。您的产品性能可能有所不同,具体视您订 购的软件、组件以及外围设备而定,我们没有义务更新此类信息。因此,客户不应依照此信息 制定电气容差或其他参数的相关决策。未明示或暗含对于准确性或完整性的保证。

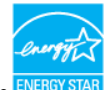

#### **注:此显示器已取得** ENERGY STAR **认证。**

本产品在出厂默认设置情况下符合 ENERGY STAR 标准。出厂默认设置可以通过 OSD 菜 单中的"工厂重置"功能进行恢复。更改出厂默认设置或启用其他功能可能会增加功耗,因而 可能超出 ENERGY STAR 规定的限值。

#### **物理特性**

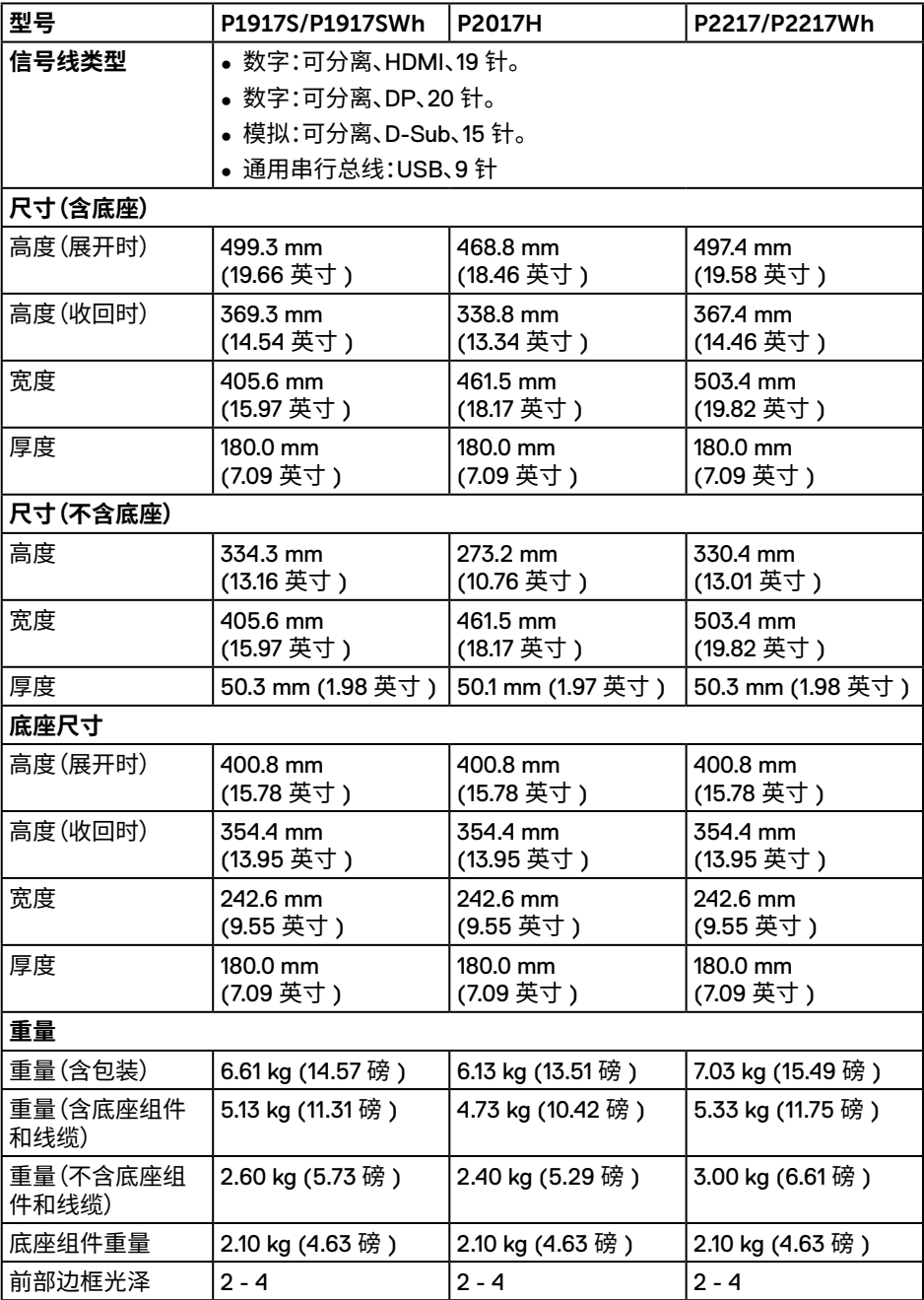

### **环境特性**

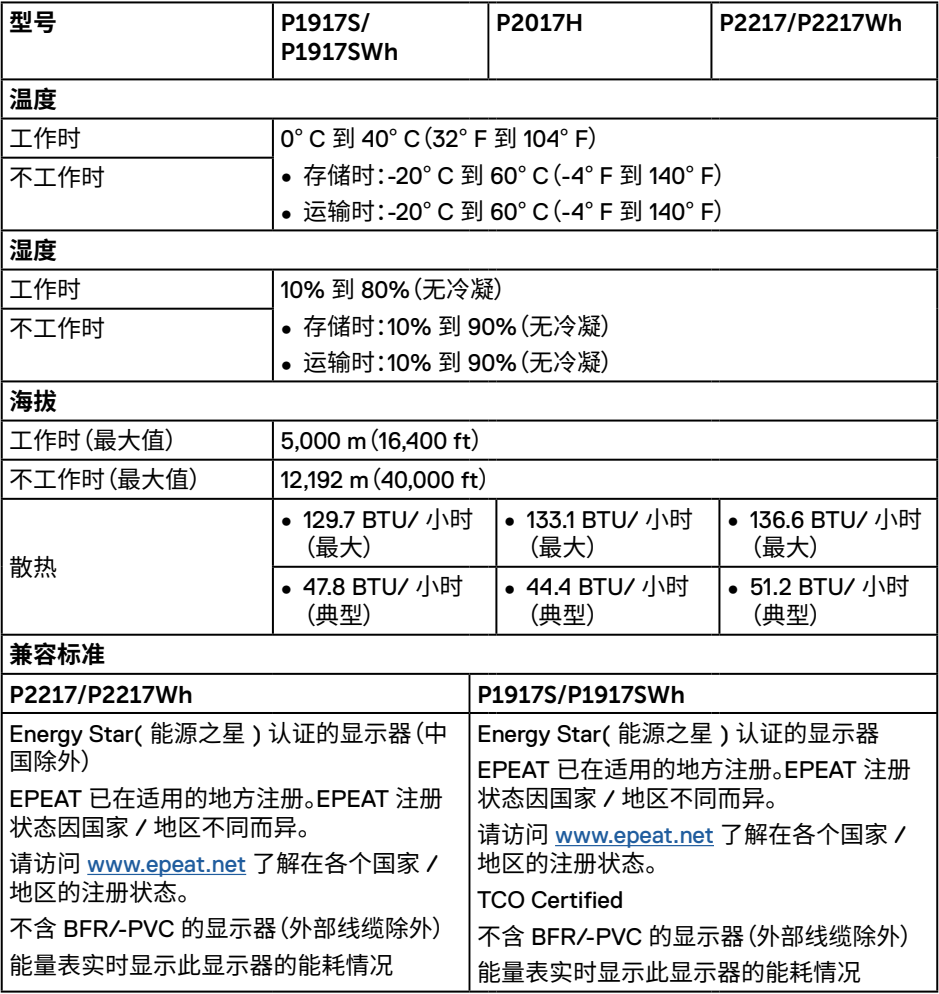

OSD 只是在正常操作模式下起作用。在停用模式下按下任何按钮时,显示下面的消息:

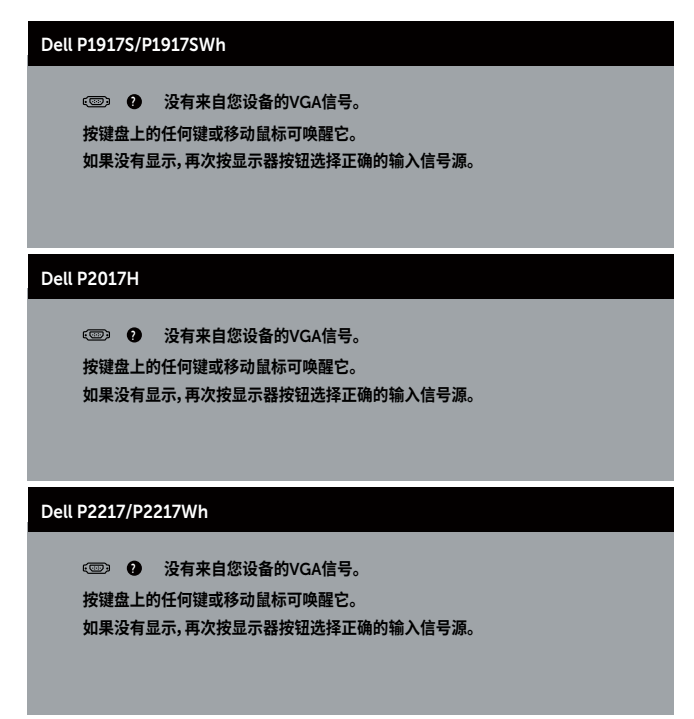

激活计算机和显示器,以进入 OSD。

### **针脚分配**

VGA **接口**

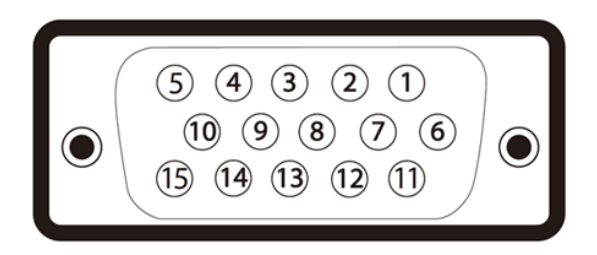

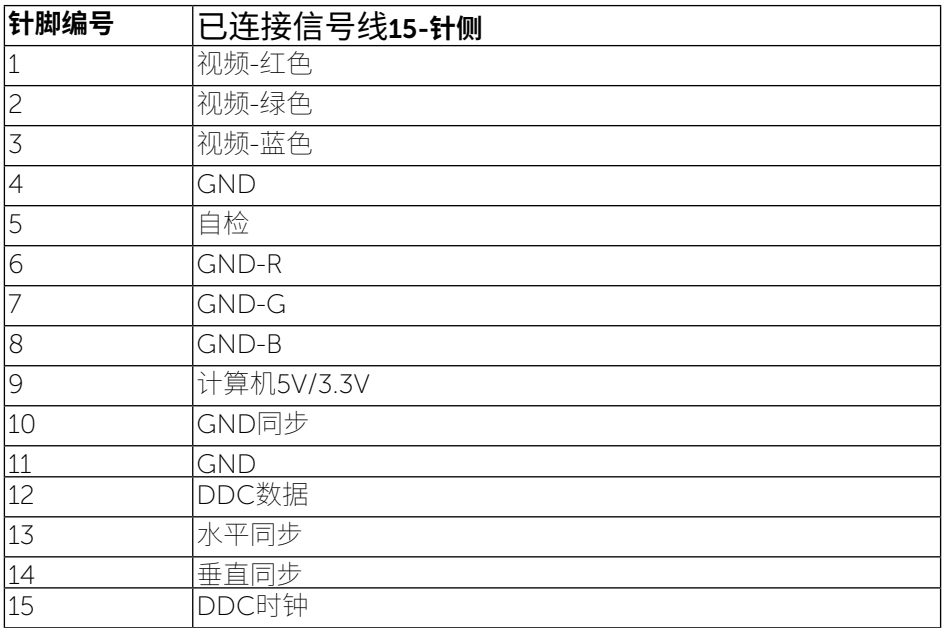

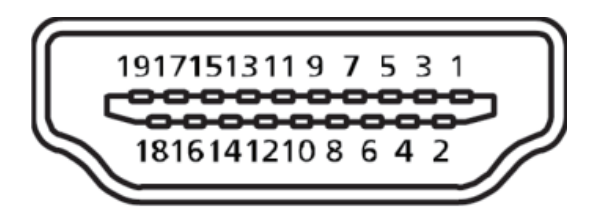

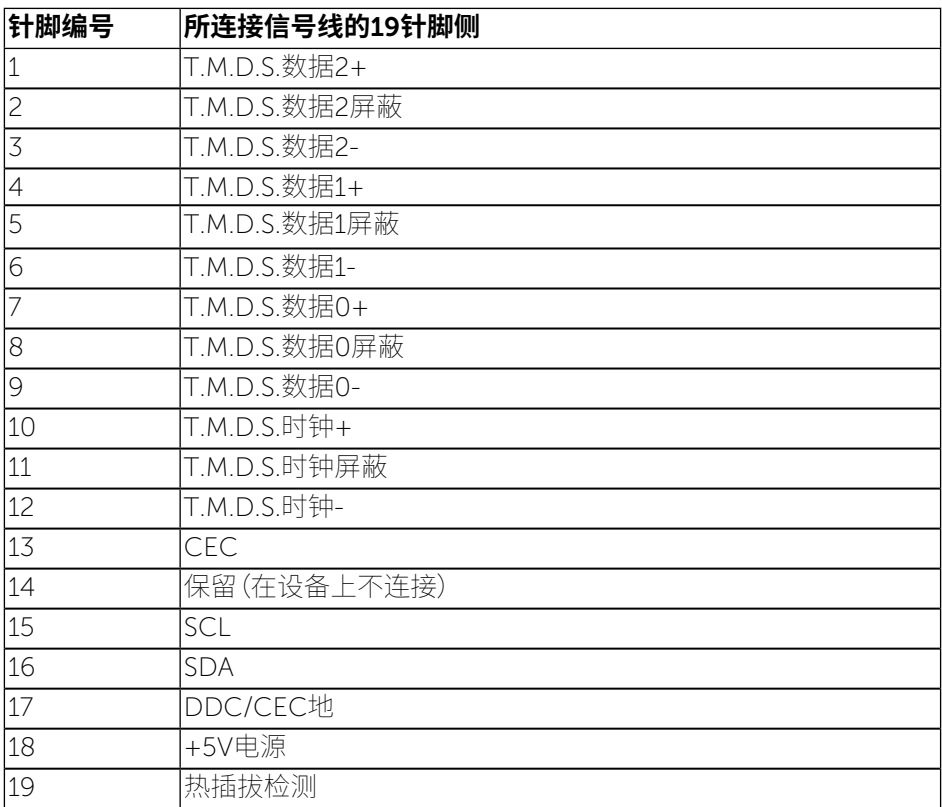

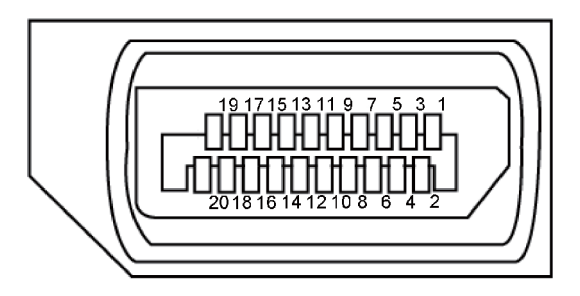

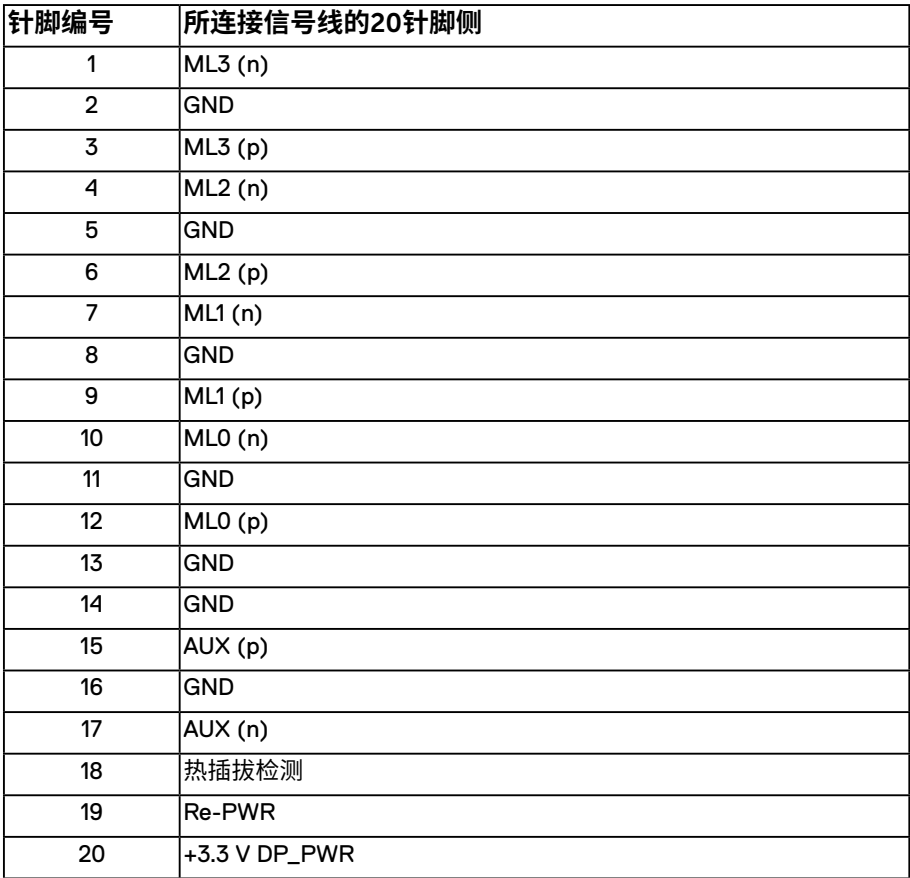

### <span id="page-24-0"></span>**通用串行总线** (USB) **接口**

此部分提供显示器上可用USB端口的相关信息。

**《注:此显示器为超高速 USB 3.0 和高速 USB 2.0 兼容。** 

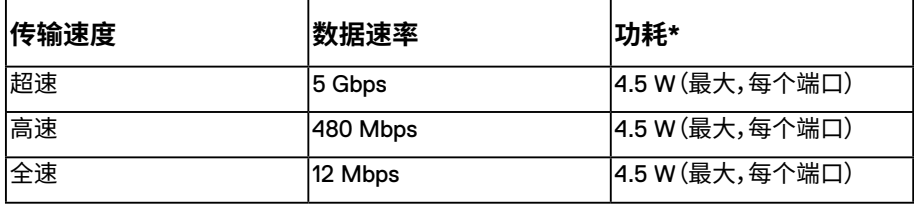

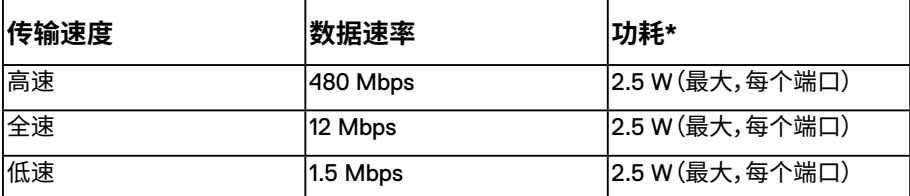

#### USB 3.0 **上行接口**

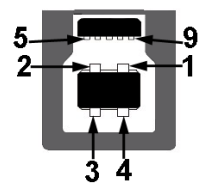

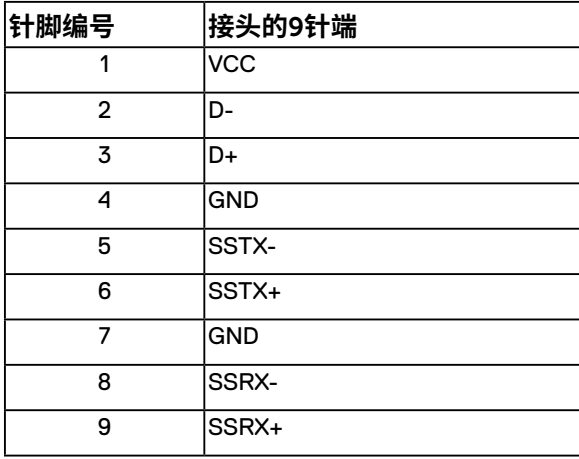

USB 3.0 **下行接口**

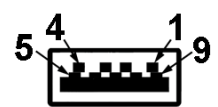

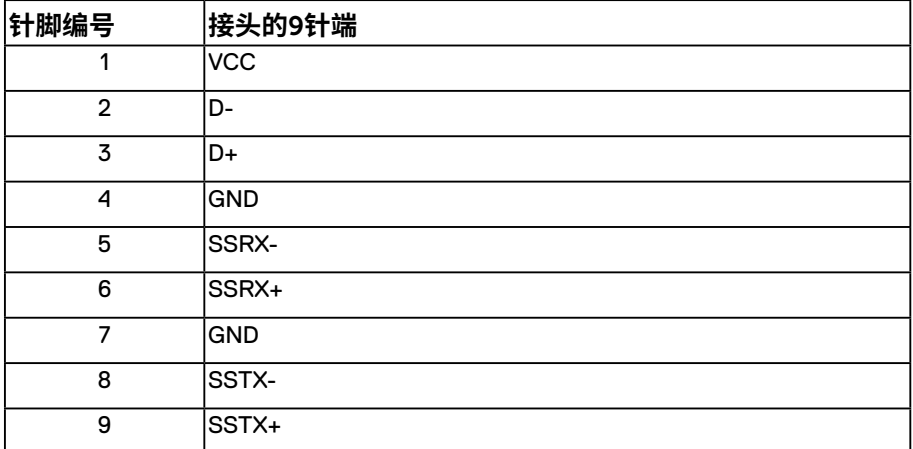

#### USB 2.0 **下行接口**

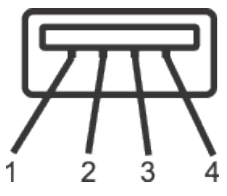

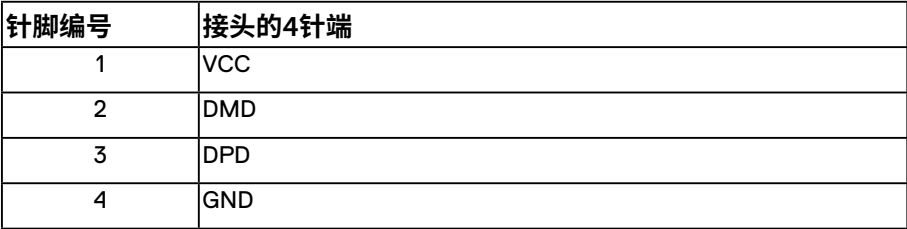

#### USB**端口**

- 1 x USB 3.0 上行 底部
- 2 x USB 2.0 下行 底部
- 2 x USB 3.0 下行 侧面
- **注:**为使用USB 2.0功能,计算机须支持USB 2.0。
- **注:**仅当显示器处于开机或待机模式时,显示器的USB接口才能够工作。如果您关闭 然后重新开启显示器,所连接的外设可能需要等待数秒钟才能恢复正常运行。

## <span id="page-27-0"></span>**即插即用功能**

您可以在支持即插即用的系统中安装此显示器。此显示器会自动使用显示数据通道 (DDC) 协议为计算机系统提供其扩展显示标识数据 (EDID),以便系统可以自行配置,并优化显示 器设置。大多数显示器安装是自动进行的,需要时,您可以选择不同的设置。有关更改显示器 设置的详细信息,请参见操作显示器。

### **液晶显示器质量和像素政策**

在液晶显示器的制造过程中,在有些情况下一个或多个像素可能处于固定不变的状态,这 种情况很难看到并且不影响显示质量和可用性。有关 Dell 显示器质量和像素政策的详细信 息,请访问 Dell 支持网站:[www.dell.com/support/monitors](http://www.dell.com/support/monitors)。

### **维护指南**

#### **清洁显示器**

**警告:在清洁显示器之前,先从电源插座上拔下显示器电源线。**

**注意:在清洁显示器之前,请阅读**[安全说明](#page-62-1)**。**

为达到最佳实践效果,请在打开包装、清洁、或操作显示器时遵循下面列表中的说明:

- ∞ 在清洁防静电屏幕时,请用水略微蘸湿一块干净的软布。如果可能,请使用适用于防静 电涂层的专用屏幕清洁棉纸或溶剂。请勿使用苯、稀释剂、氨水、研磨剂或压缩空气。
- 使用略微蘸温水的布清洁显示器。避免使用任何清洁剂,否则可能会在显示器上留下 痕迹。
- 如果在打开显示器句装时发现白色粉末,请用布擦去。
- ∞ 操作显示器时一定要小心,因为深色的显示器比浅色的显示器更容易被刮擦和留下明 显的刮痕。
- ∞ 为使显示器保持最佳图像质量,请使用动态变化的屏幕保护程序,并在不使用显示器 时关闭其电源。

### <span id="page-28-0"></span>**安装显示器**

### **安装底座**

**注:**显示器在出厂时,未安装底座。

**么 注:**这适用于带底座的显示器。若购买了其他底座,请参见相应的底座安装指南,以了 解安装方法。

安装显示器底座 :

- 1. 按照包装箱标签上的说明从固定它的上部衬垫上卸下底座。
- 2. 将底座块完全插入底座插槽。
- 3. 提起螺丝手柄,顺时针转动螺丝。
- 4. 完全拧紧螺丝后,将螺丝手柄折叠平放入凹进处。

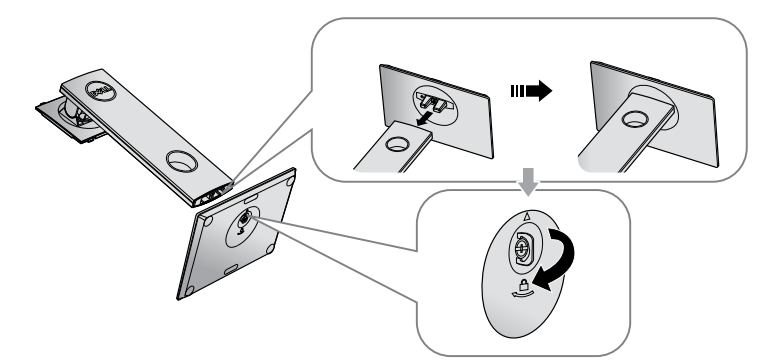

5. 如图所示提起盖,暴露出底座组件的 VESA 区。

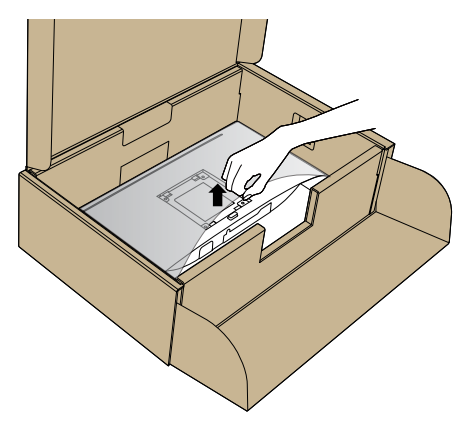

- 6. 将底座组件安装到显示器上。
	- a. 将底座上部的两个凸片放入显示器背面的槽中。
	- b. 按下底座,使其固定到位。

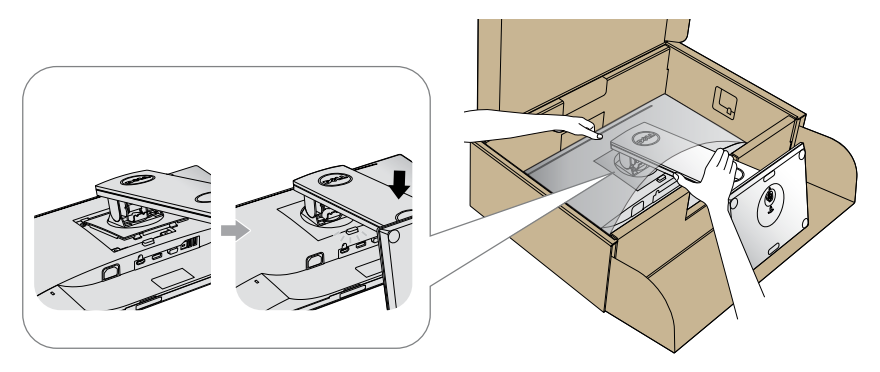

7. 将显示器竖立放置。

**注:**小心提起显示器防止它滑落或掉下。

### <span id="page-30-0"></span>**连接显示器**

**警告:在执行此部分的任何步骤之前,请阅读**[安全说明](#page-62-1)**并遵照执行。**

**注:**请勿同时将所有线缆连接到计算机。建议先将线缆穿过理线槽,然后再将线缆连接 至显示器。

将显示器连接到计算机:

- 1. 关闭计算机,拔掉电源线。
- 2. 将 VGA、HDMI 或 DP 线从显示器连接到计算机。

#### **连接** VGA **线**

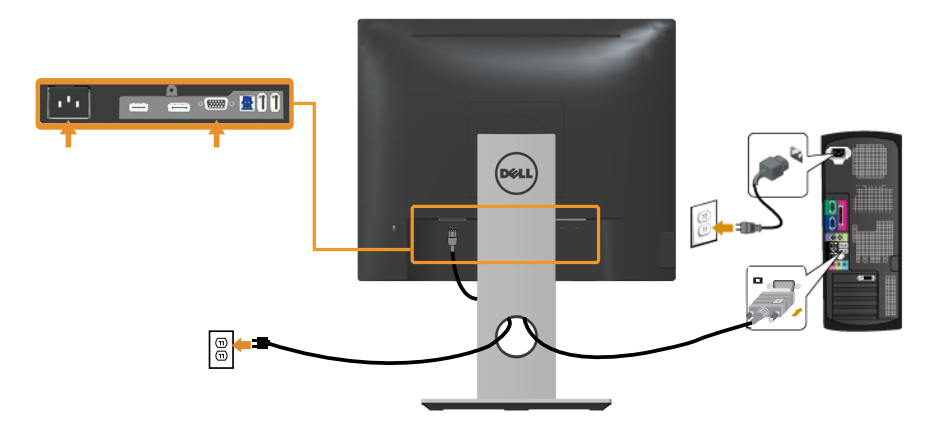

#### **连接** HDMI **线(选购)**

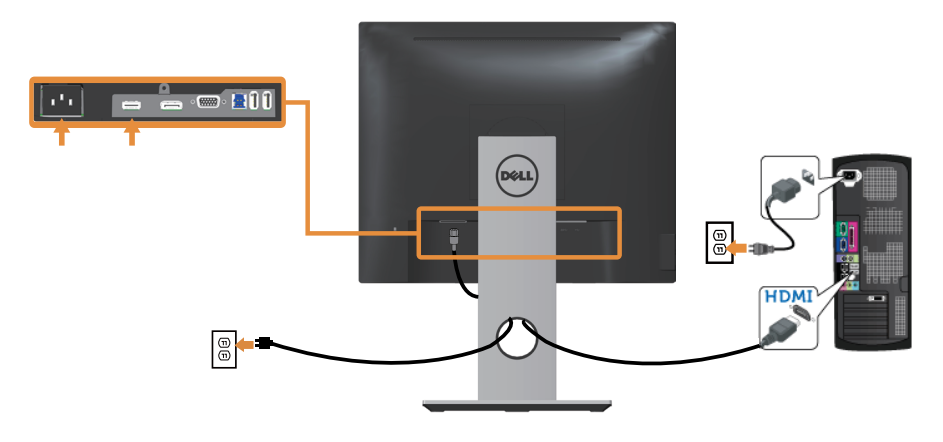

#### **连接** DP **线**

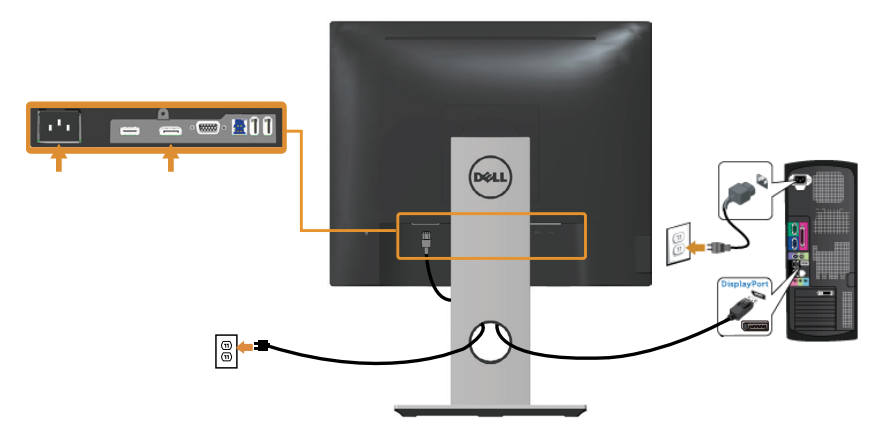

#### **连接** USB 3.0 **线**

连接完 DP/HDMI 线后,按照下述步骤将 USB 3.0 线连接到计算机,并完成显示器设置:

- 1. 将上行 USB 3.0 端口(提供线缆)连接到计算机上相应的 USB 3.0 端口。(有关详情,请 参见[�部�览。](#page-10-0))
- 2. 将 USB 3.0 外设连接到显示器上的 USB 3.0 下行端口。
- 3. 将计算机和显示器的电源线插入附近的电源插座。
- 4. 打开显示器和计算机的电源。 如果显示器出现画面,则安装完成。如果没有出现画面,请参见通用串行总线 (USB) 特 [定问题。](#page-61-1)
- 5. 使用显示器底座上的线缆槽来整理线缆。

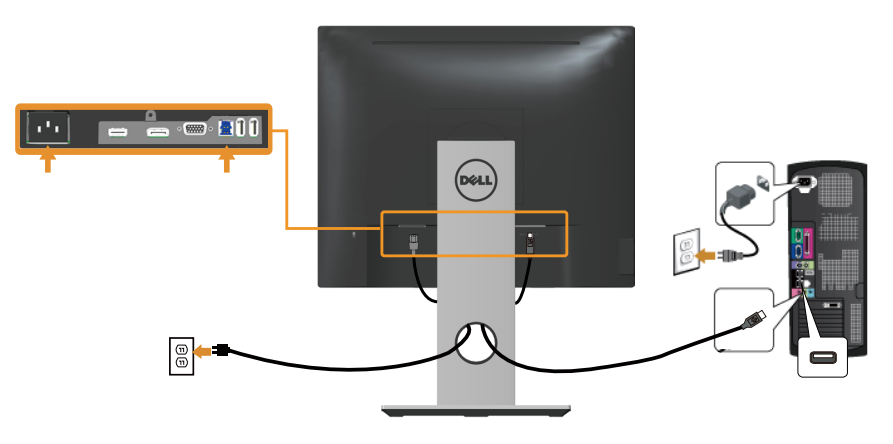

<span id="page-32-0"></span>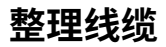

使用线缆管理槽来整理连接到显示器的线缆。

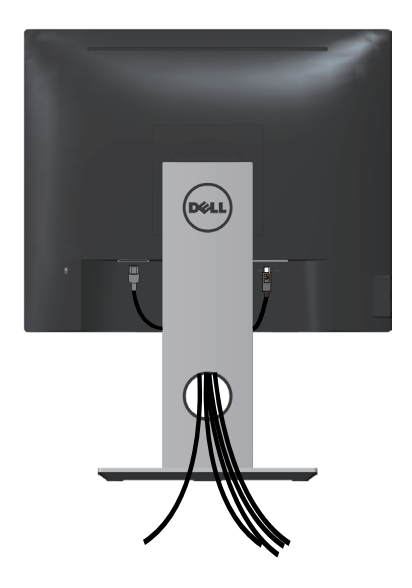

### <span id="page-33-0"></span>**卸下显示器底座**

**注:**为防止在卸下底座时刮擦液晶屏幕,请确保将显示器放在柔软洁净的表面上。

**注:**这适用于带底座的显示器。若购买了其他底座,请参见相应的底座安装指南,以了 解安装方法。

卸下底座:

- 1. 将显示器放在软布或软垫上。
- 2. 按住底座松开按钮。
- 3. 提起底座,将其从显示器上卸下。

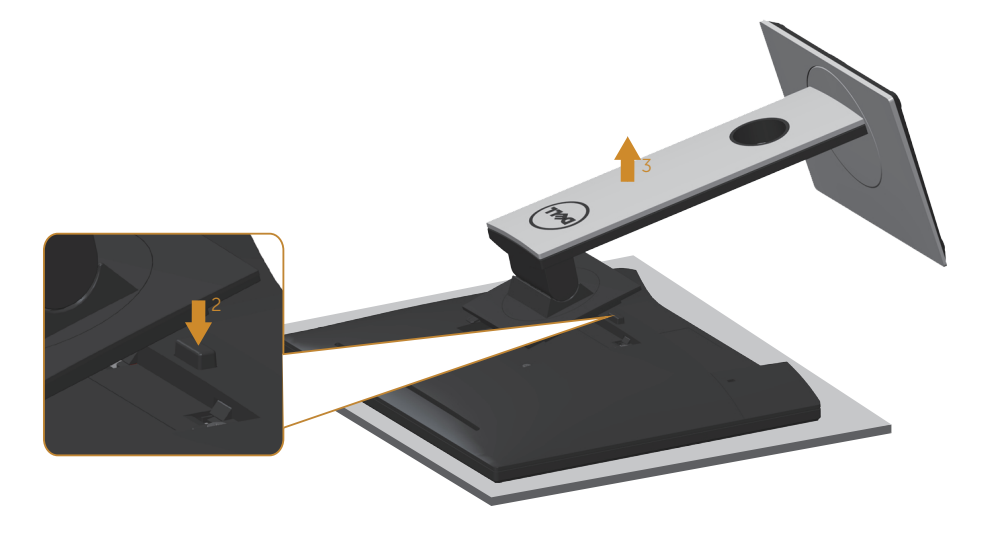

<span id="page-34-0"></span>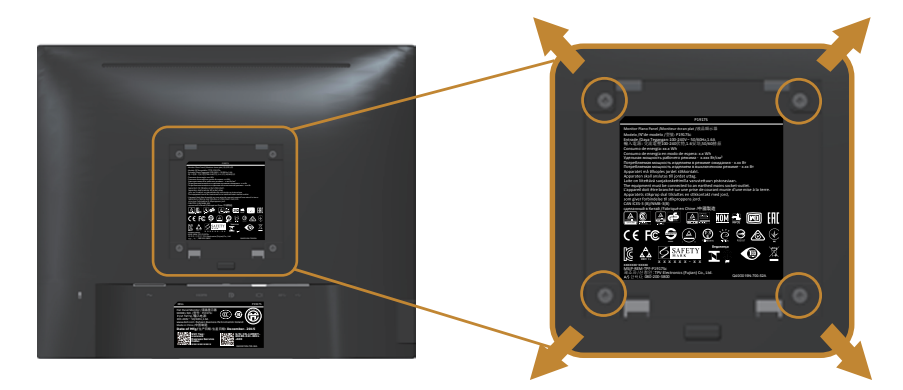

(螺丝尺寸:M4 x 10 mm)。

参见 VESA 兼容壁挂套件随附的使用说明。

- 1. 将显示器面板放到铺有软布或软垫的平稳桌面上。
- 2. 卸下底座。
- 3. 使用螺丝刀卸下用于固定塑料盖的 4 个螺丝。
- 4. 将壁挂套件中的装配架安装到显示器上。
- 5. 按照壁挂套件随附的说明将显示器安装到墙壁上。
- **<u>2</u> 注:**只可使用 UL、CSA 或 GS 认证的壁挂架,并且最小承重不小于 12.00 kg

# <span id="page-35-1"></span><span id="page-35-0"></span>**打开显示器电源**

按 按钮打开显示器电源。

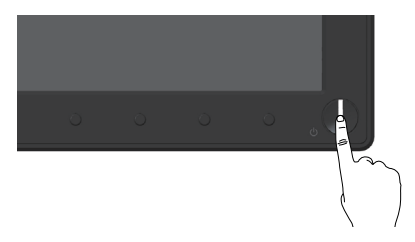

# **使用前面板控制按钮**

使用显示器前部的控制按钮调整正在显示的图像。

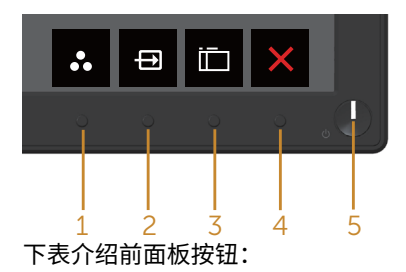

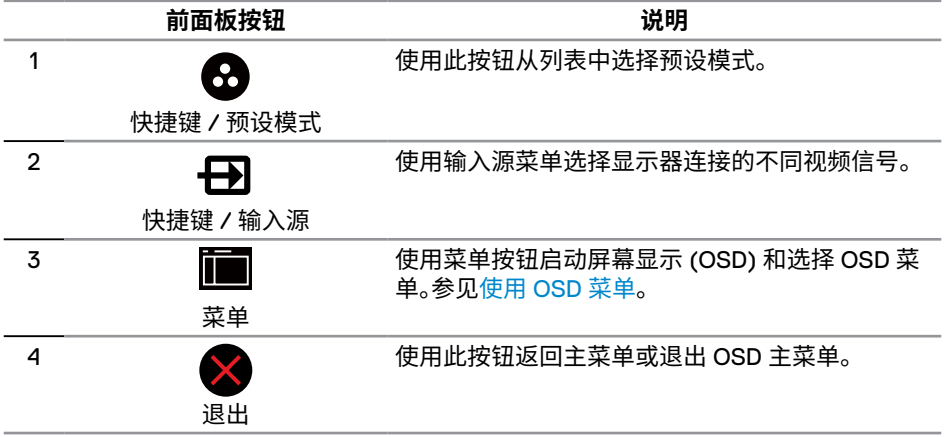

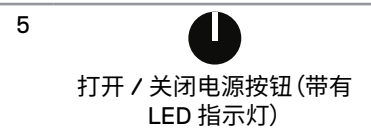

使用电源按钮打开和关闭显示器。

白色指示灯稳定亮起表示显示器打开,并且正常运 行。闪烁白色表示显示器处于待机模式。

### OSD **控制按钮**

使用显示器前部的按钮调整图像设置。

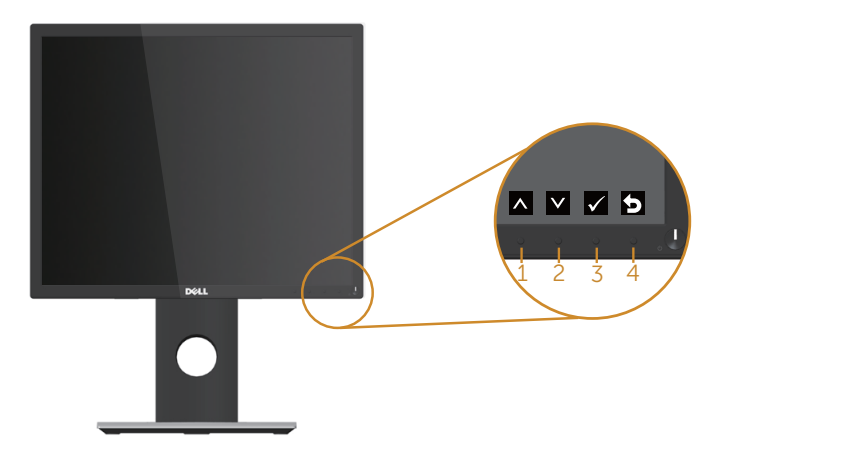

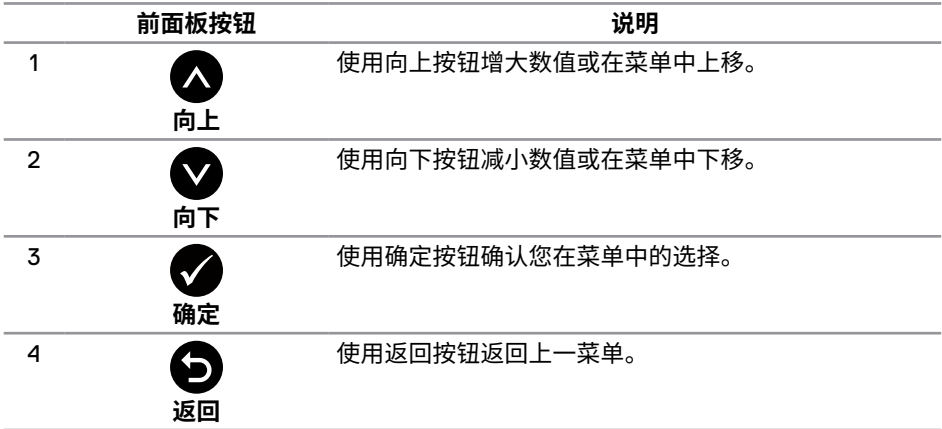

### <span id="page-37-0"></span>**使用屏幕显示** (OSD) **菜单**

#### <span id="page-37-1"></span>**使用** OSD **菜单**

- **注:**当您移至另一菜单、退出 OSD 菜单或等待 OSD 菜单自动关闭时,所作的任何更改 都会自动保存下来。
	- 1. 按**圖**按钮显示 OSD 主菜单。

**模拟** (VGA) **输入主菜单**

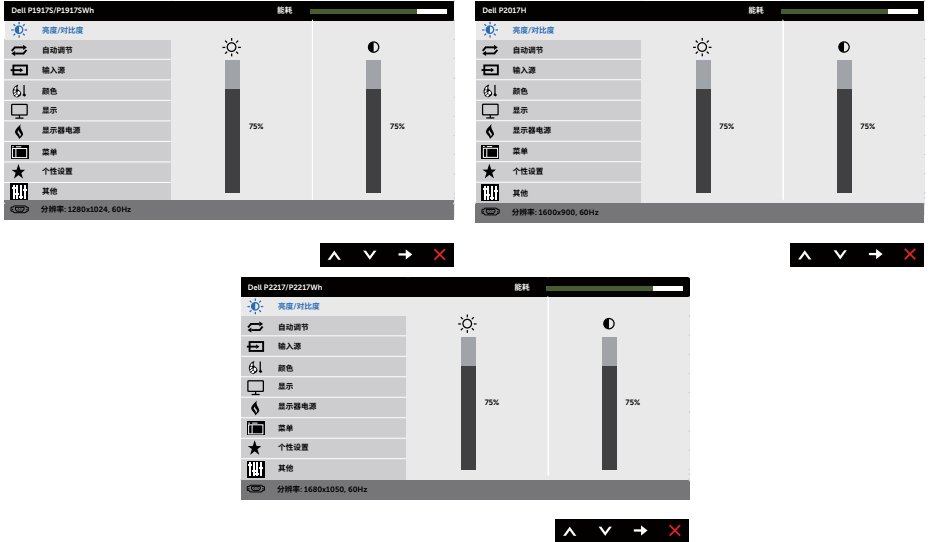

- 2. 按 A和 按钮在设置选项之间移动。当您从一个图标移动到另一个图标时,选项会高 亮显示。
- 3. 按一下 按钮激活高亮显示的选项。
- 4. 按 和 按钮选择所需的参数。
- 5. 按 ,然后根据菜单上的指示,使用 和 按钮进行更改。
- 6. 选择 按钮返回主菜单。

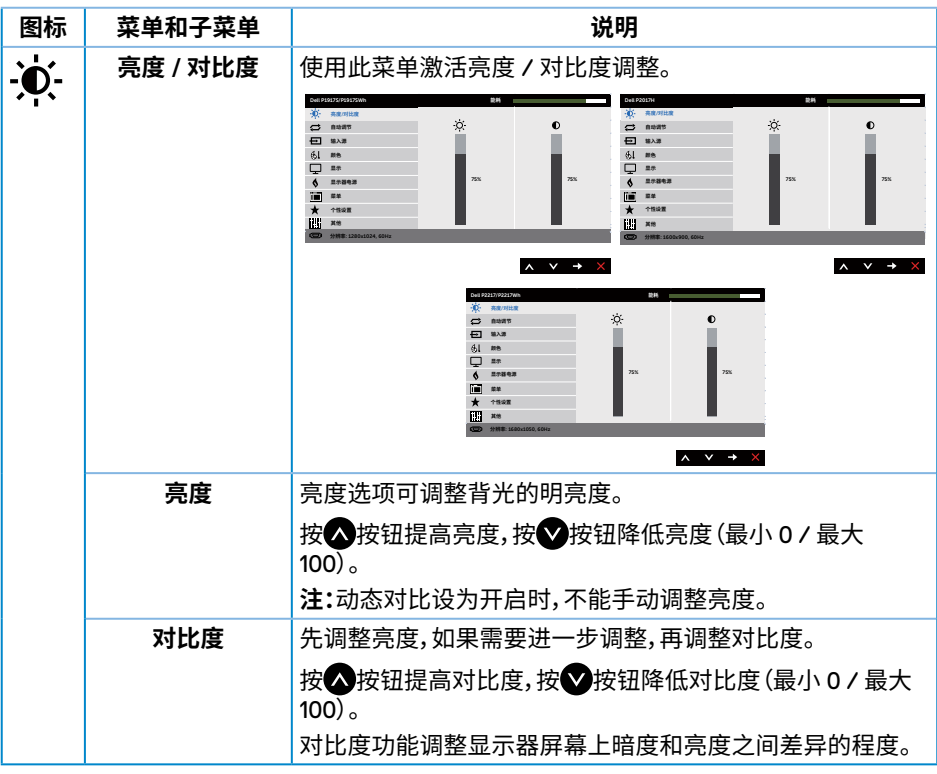

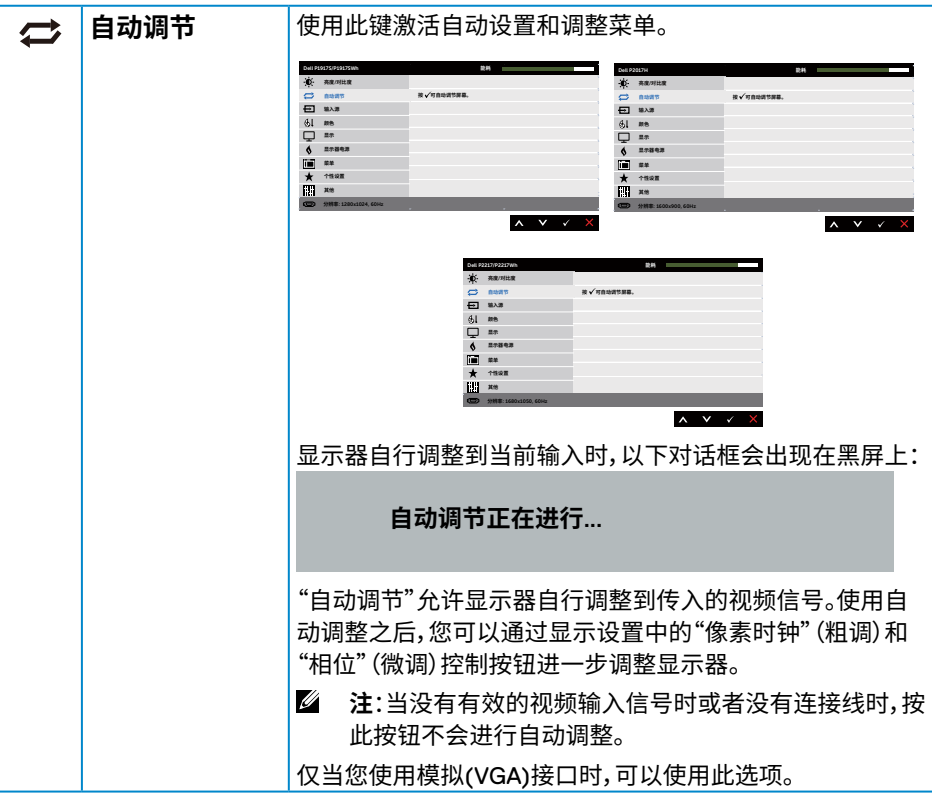

<span id="page-40-0"></span>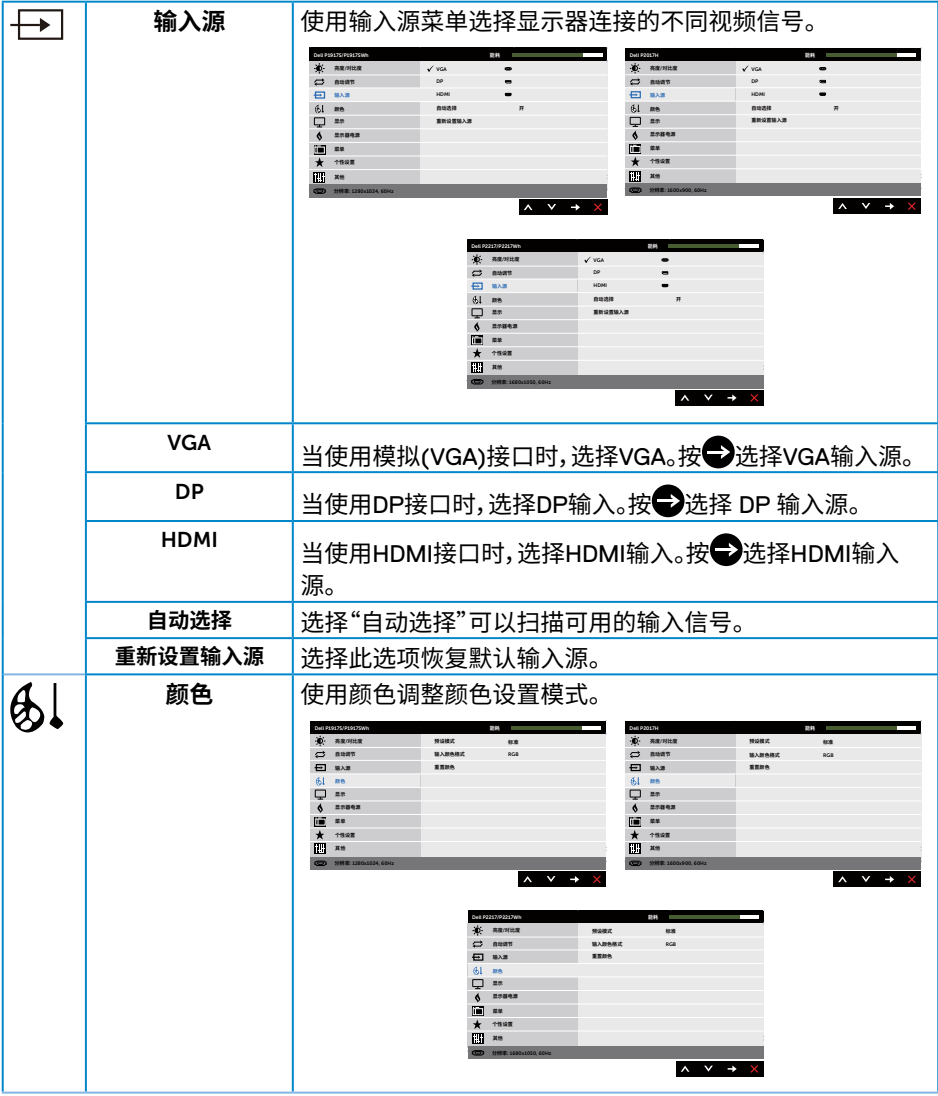

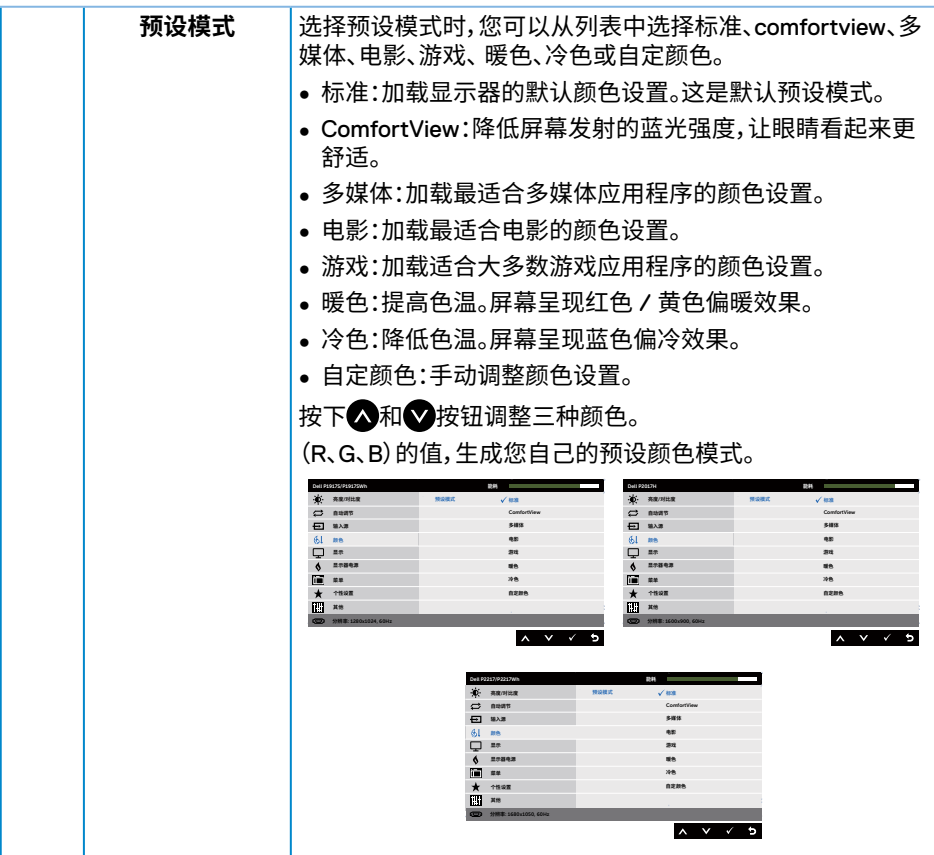

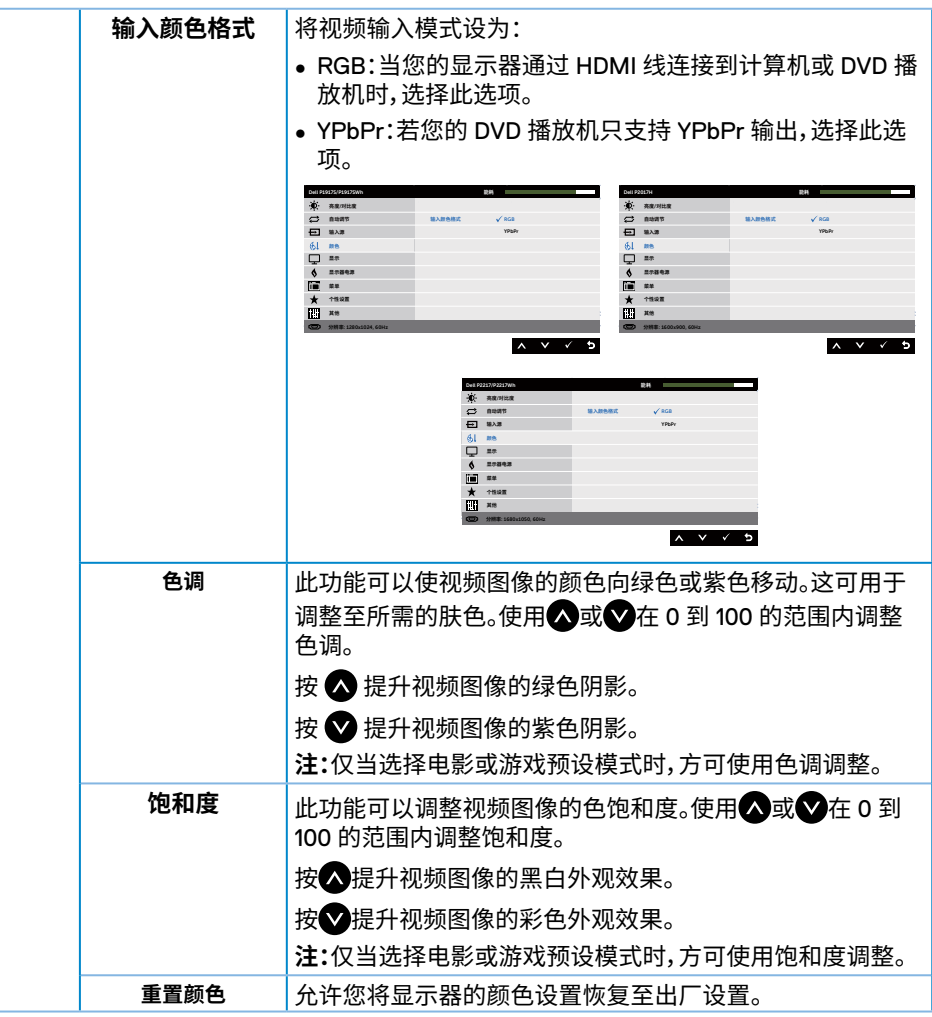

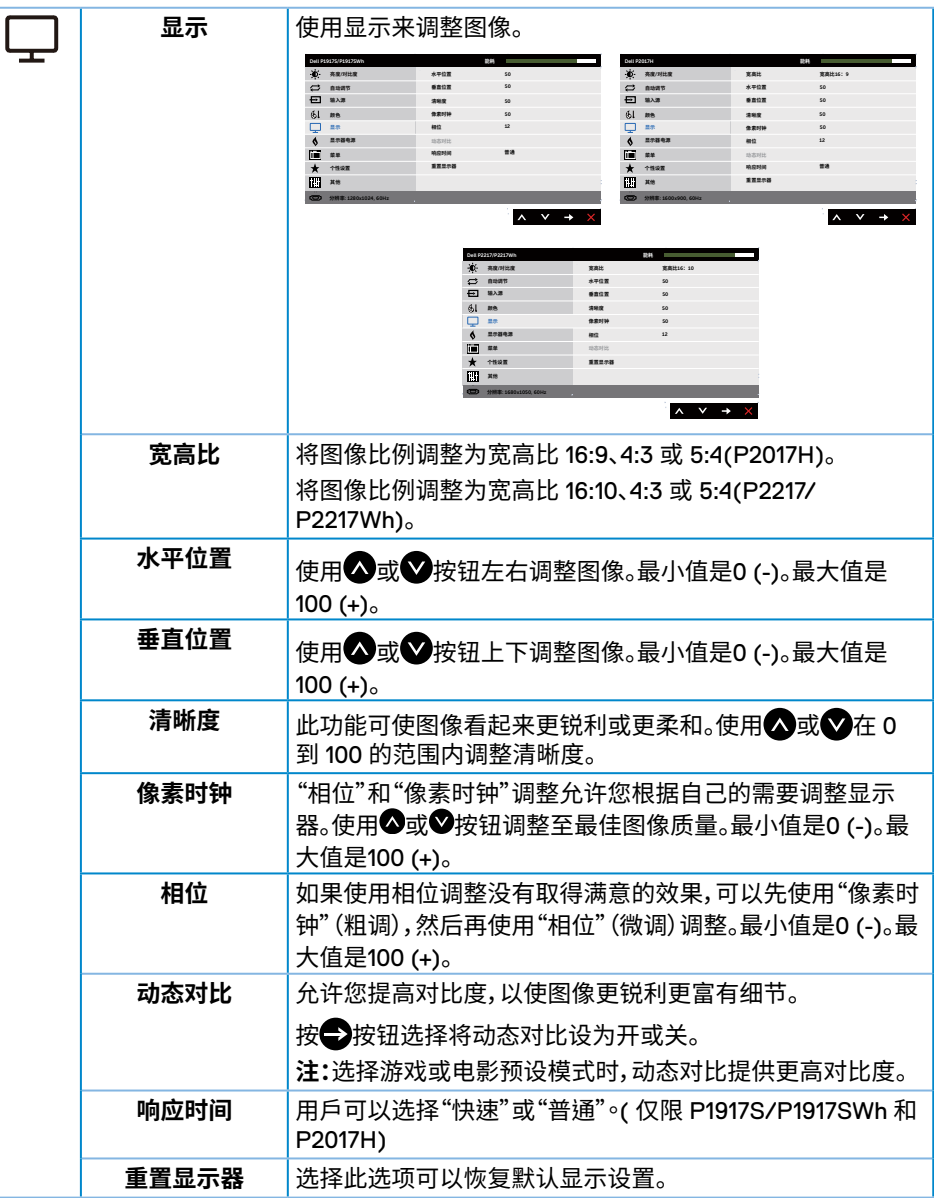

<span id="page-44-0"></span>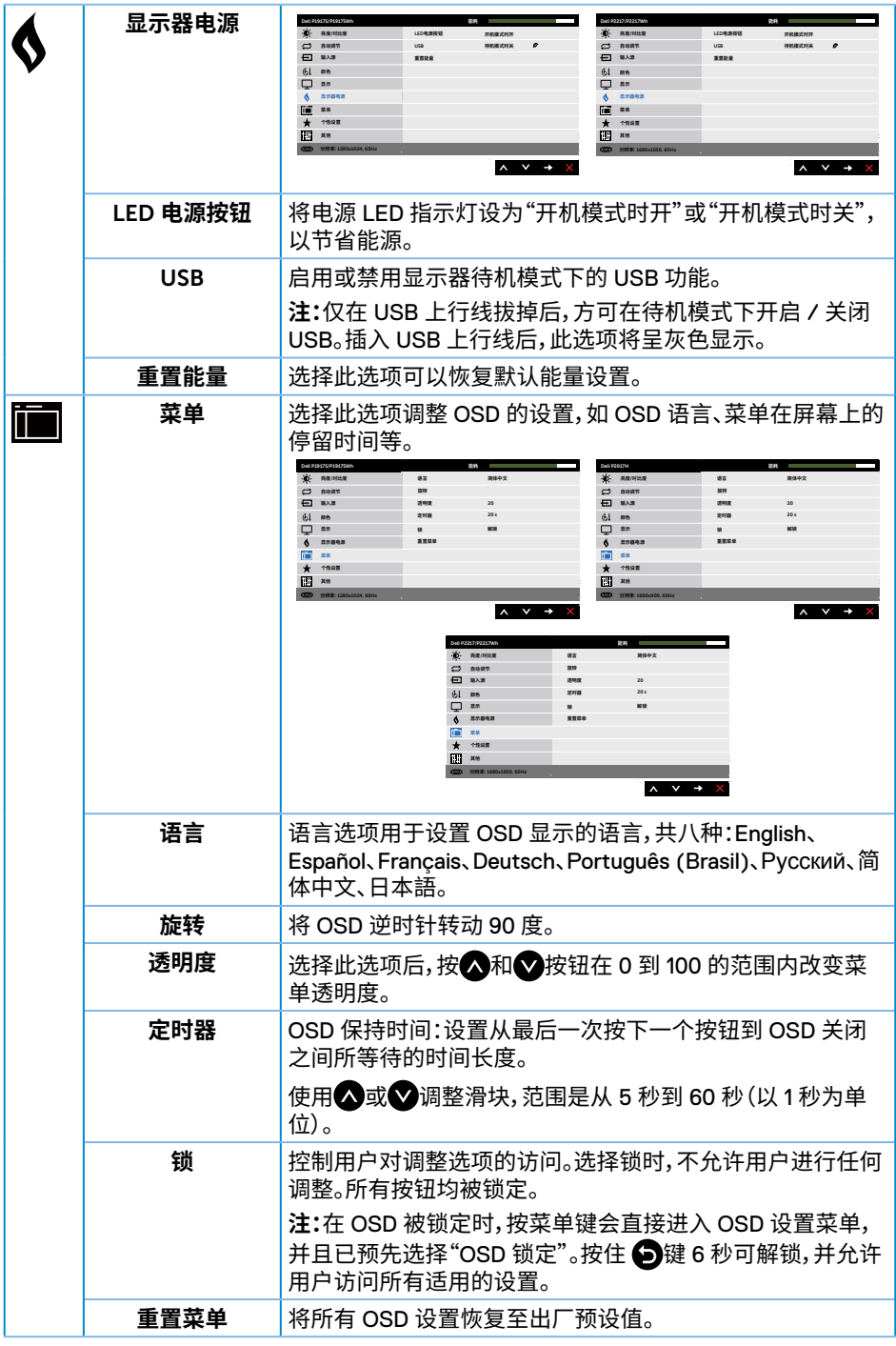

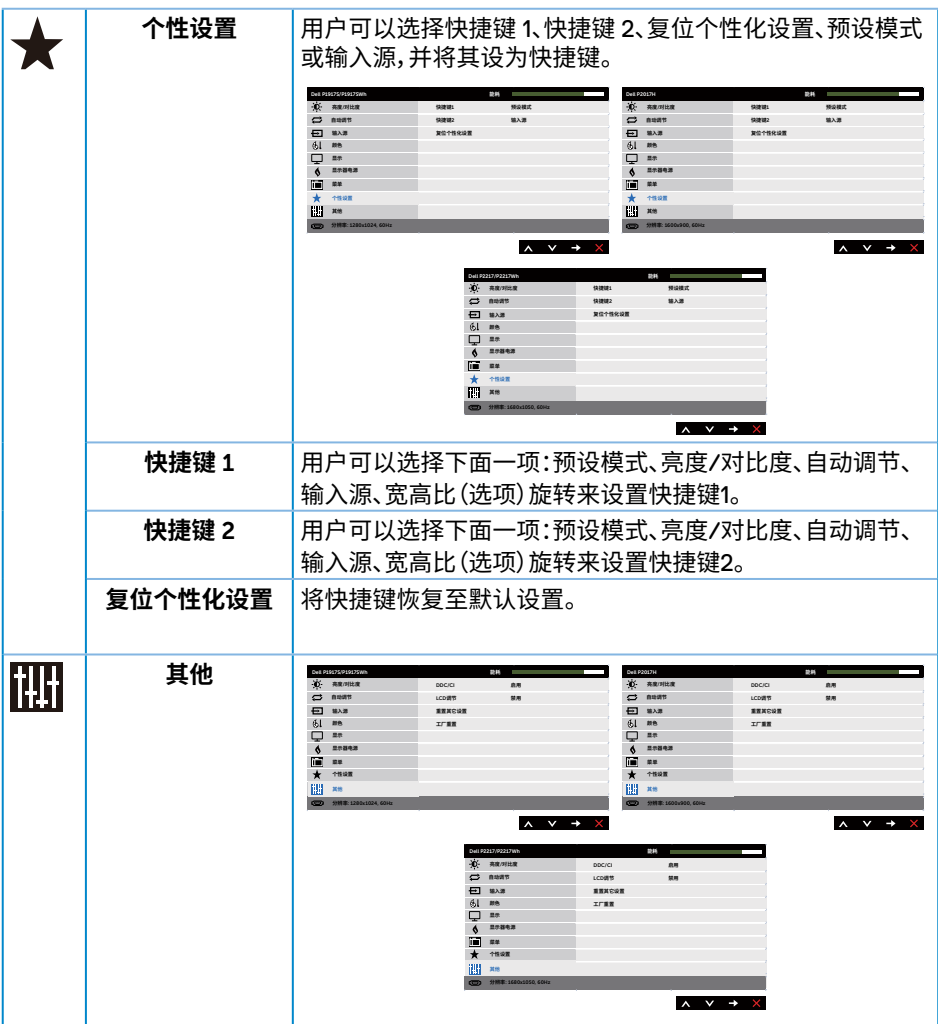

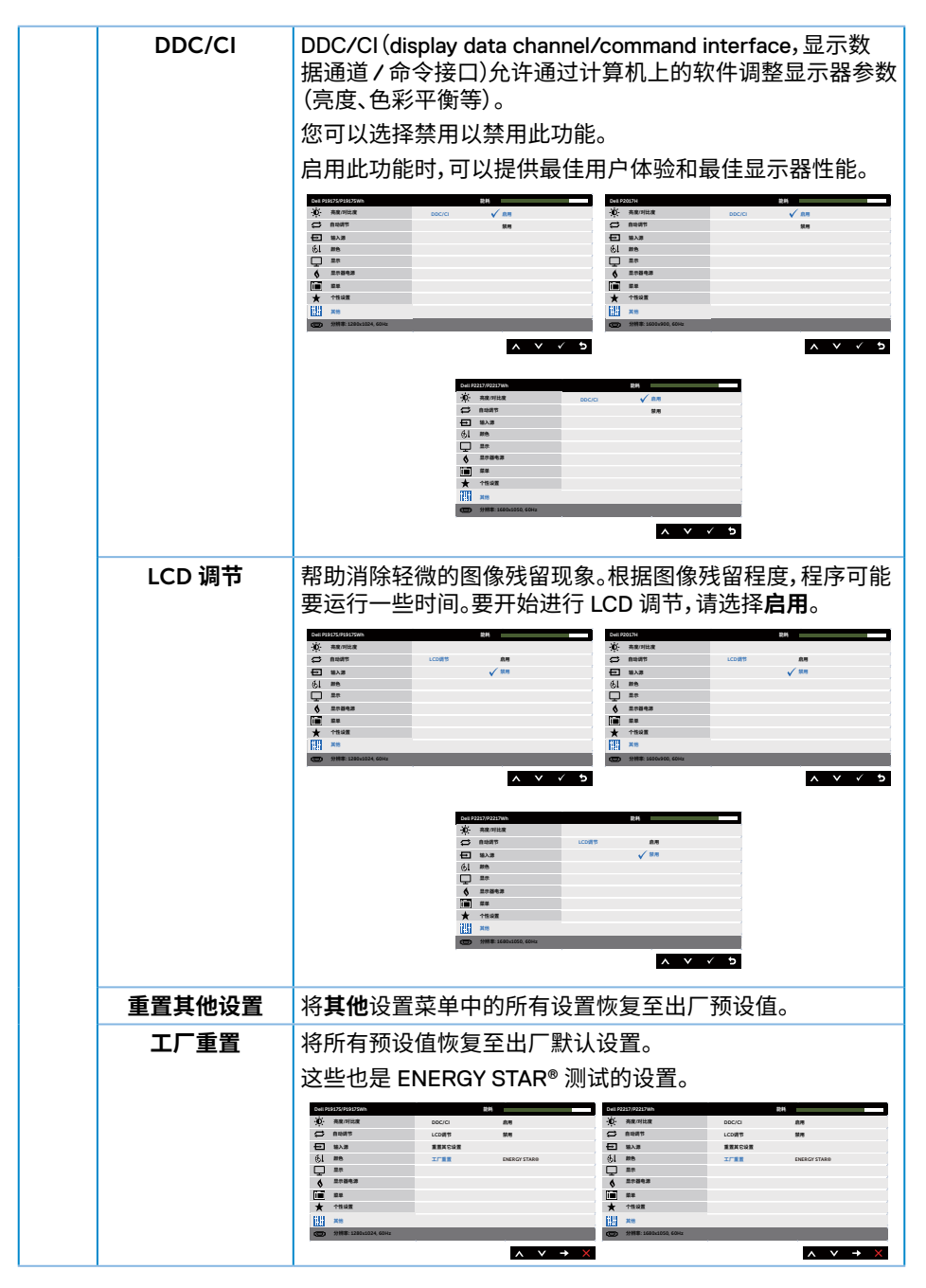

**注:**您的显示器具有一项内置功能,可以自动校准亮度以补偿 LED 老化。

当**动态对比**功能启用时(在以下预设模式下:**游戏**或**电影**),不能手动调整亮度。

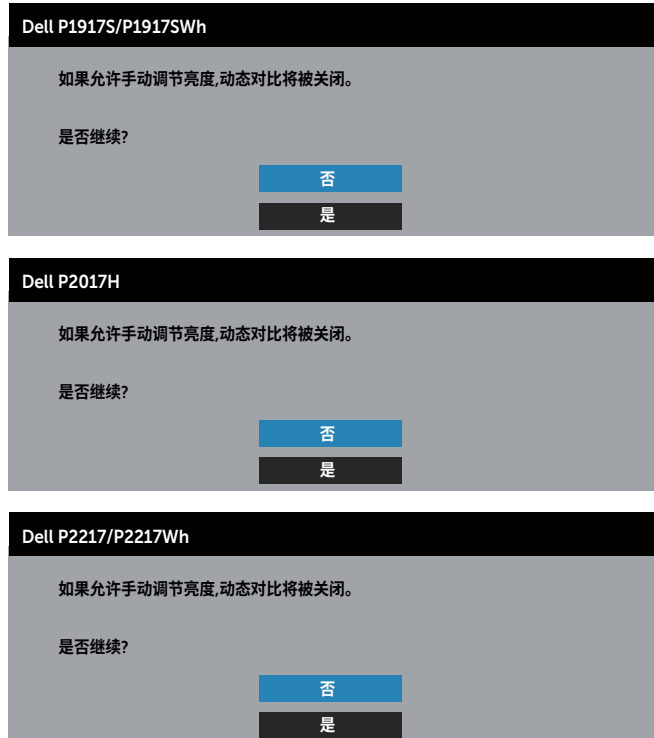

当显示器不支持特殊分辨率模式时,会显示下面的消息:

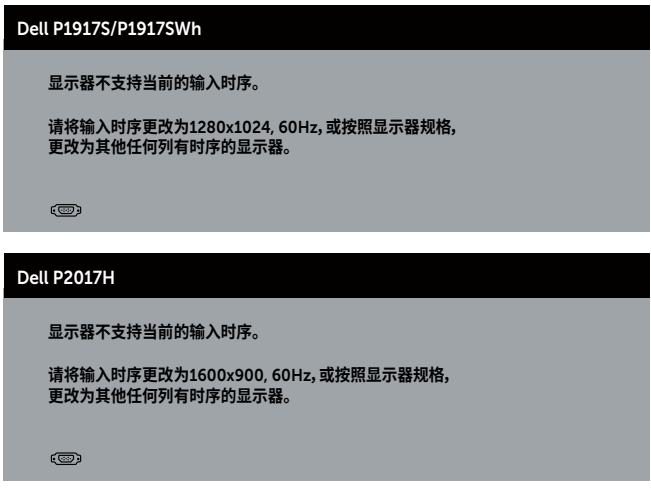

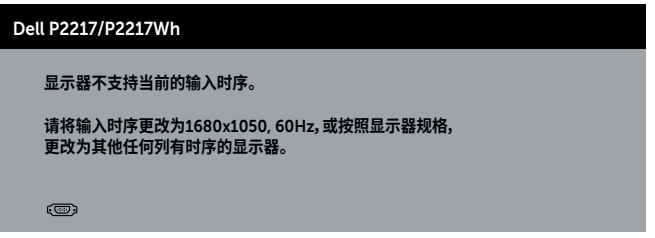

这表示显示器不能与它从计算机接收的信号同步。请参见显示器规格 了解此显示器支 持的水平和垂直频率范围。推荐模式是 1280 x 1024 (P1917S/P1917SWh) 或 1600 x 900 (P2017H) 或 1680 x 1050 (P2217/P2217Wh)。

在禁用 DDC/CI 功能之前,会显示下面的消息 :

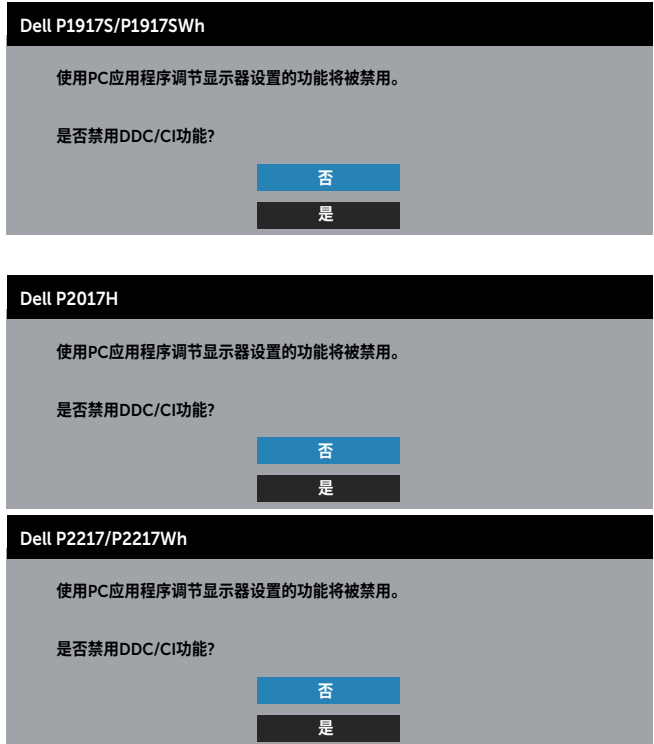

当显示器进入**待机模式**时,会显示下面的消息:

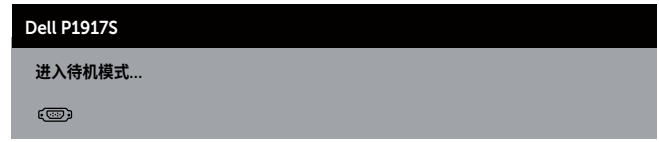

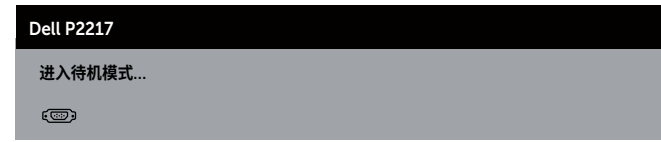

当您按电源按钮之外的任何其他按钮时,会根据所选型号显示下面的消息:

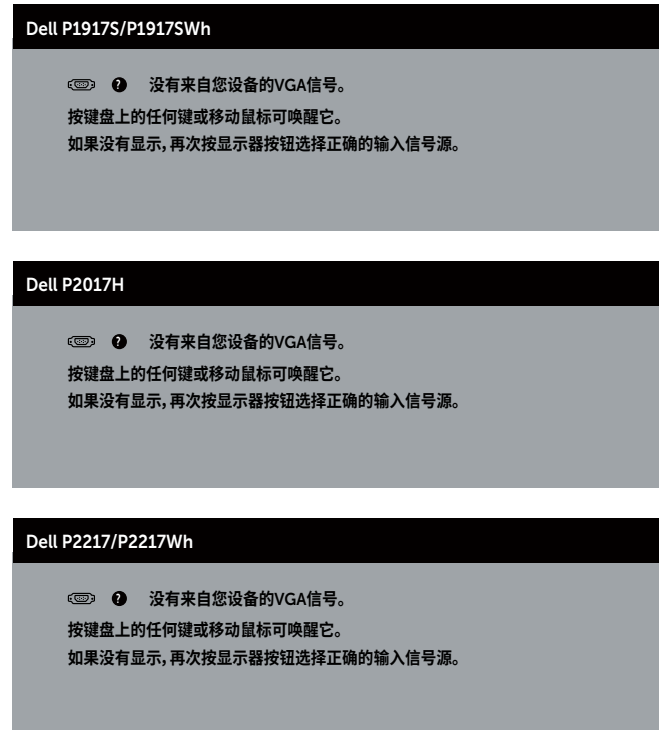

如果未连接 VGA、HDMI 或 DP 线,会显示如下所示的浮动对话框。显示器在此状态停留 4 分钟后进入 Standby Mode(待机模式)模式。

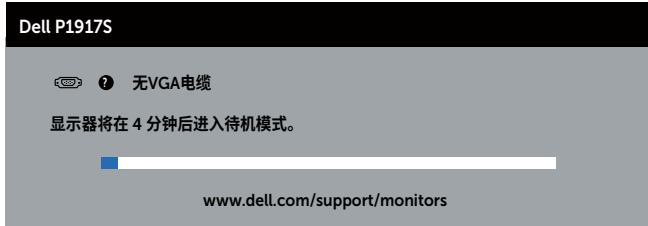

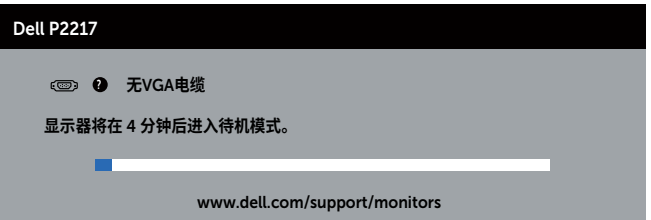

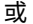

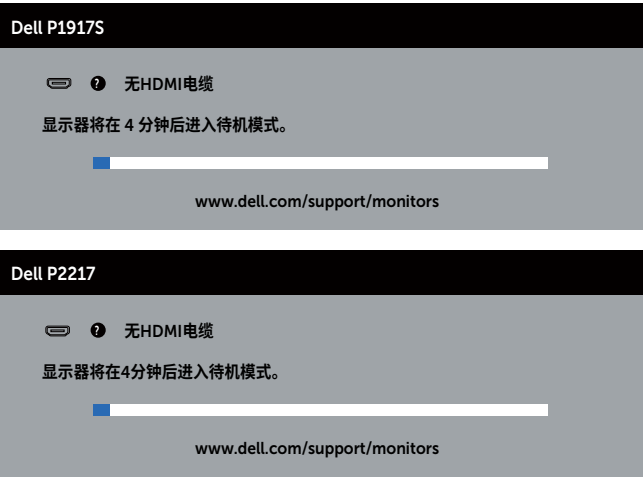

或

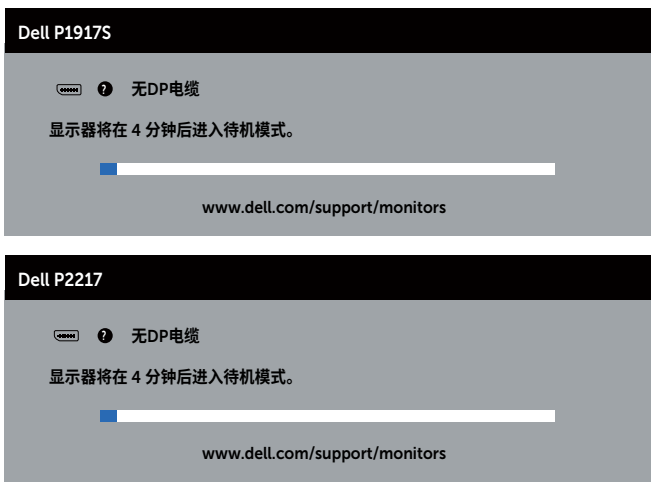

首次将USB设为**待机模式时开**时,以下信息显示:

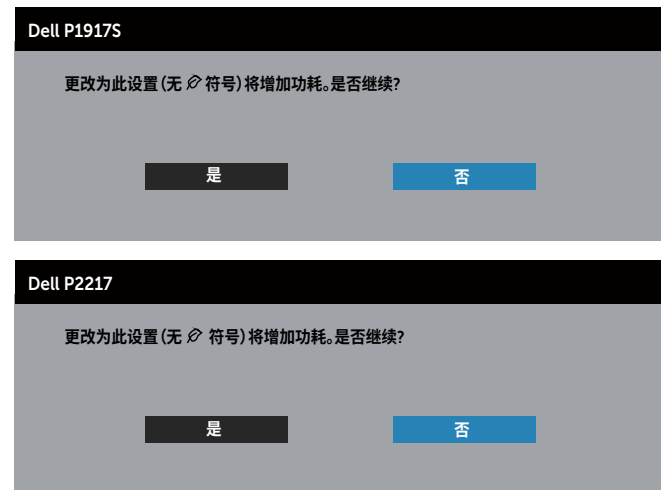

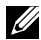

**注:**如果选择"是",下次想要更改 USB 设置时此信息不会显示。

首次调整**亮度**时,以下信息显示:

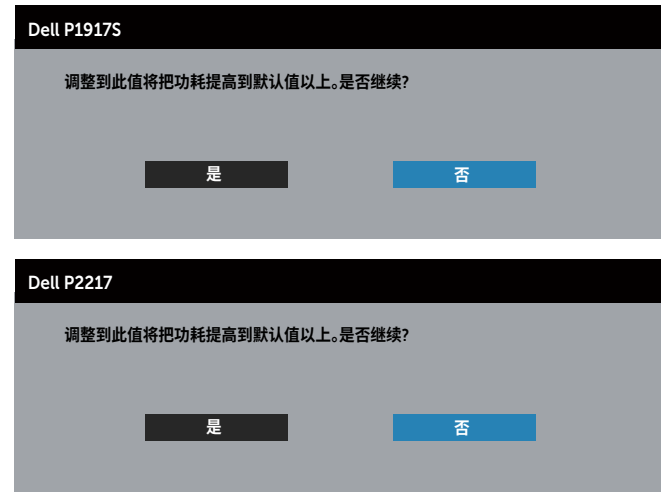

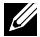

**注:**如果选择"是",下次想要更改亮度设置时此信息不会显示。

关详细信息,请参见故障排除。

### <span id="page-52-0"></span>**设置显示器**

#### **设置最大分辨率**

为显示器设置最大分辨率:

在 Windows® 8 和 Windows® 8.1 中 :

- 1. 对于 Windows 8 和 Windows 8.1,请选择桌面磁贴以切换到经典桌面。
- 2. 右键单击桌面,然后单击 Screen resolution ( **屏幕分辨率** )。
- 3. 单击屏幕分辨率的下拉列表,选择 1280 x 1024 (P1917S/P1917SWh) 或 1600 x 900 (P2017H) 或 1680 x 1050 (P2217/P2217Wh)。
- 4. 单击 OK ( **确定** )。

在 Windows® 10 中 :

- 1. 右击桌面,单击 Display settings ( **显示设置** )。
- 2. 单击 Advanced display settings ( **高级显示设置** )。
- 3. 单击 Resolution ( **分辨率** ) 的下拉列表,选择 1280 x 1024 (P1917S/P1917SWh) 或 1600 x 900 (P2017H) 或 1680 x 1050 (P2217/P2217Wh)。
- 4. 单击 Apply ( **应用** )。

如果不显示 1280 x 1024 (P1917S/P1917SWh) 或 1600 x 900 (P2017H) 或 1680 x 1050 (P2217/P2217Wh) 选项,则可能需要更新图形驱动程序。根据您的计算机,完成下面相应的 过程。

如果您使用的是 Dell 台式机或便携电脑:

∞ 访问 [www.dell.com/support](http://www.dell.com/support),输入您计算机的服务标签,下载图形卡的最新驱动程 序。

如果您使用的不是 Dell 计算机(便携或台式):

- ∞ 访问您计算机的支持网站,下载最新的图形驱动程序。
- ∞ 访问您图形卡的网站,下载最新的显卡驱动程序。

### <span id="page-53-0"></span>**使用倾斜、旋转和纵向展开**

**② 注:**这适用于带底座的显示器。若购买了其他底座,请参见相应的底座安装指南,以了 解安装方法。

#### **倾斜、转动**

显示器安装了底座时,您可以倾斜和转动显示器,以取得最舒适的视角。

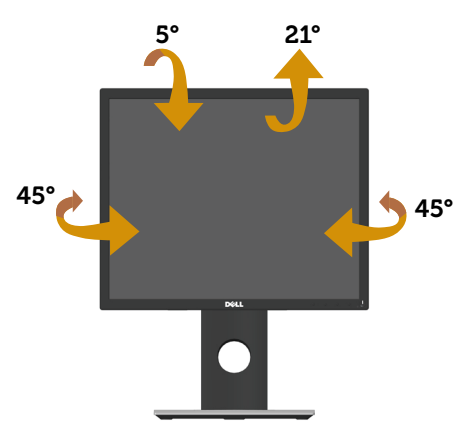

**《注:显示器在出厂时,未安装底座。** 

#### <span id="page-53-1"></span>**纵向展开**

**注:**底座纵向展开最高达 130 mm。下图说明如何纵向展开底座。

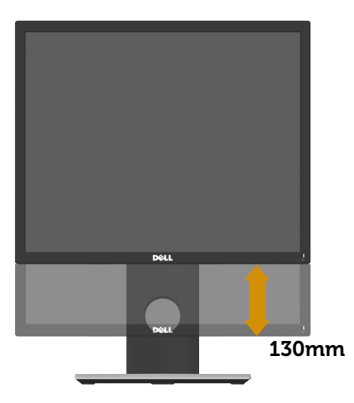

在转动显示器之前,显示器应为完全垂直扩展 ( [纵向展开](#page-53-1) ) 和完全向上倾斜可以避免碰到 显示器的底边。

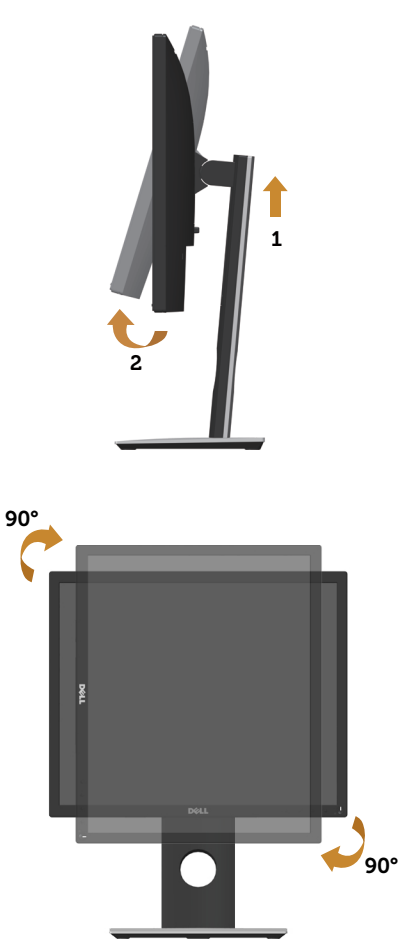

**么 注:**要使用 Dell 计算机的显示旋转功能(横向与纵向),您需要一个本显示器上未包括 的更新图形驱动程序。如要下载图形驱动程序,请访问 www.dell.com/support ,在 Video Drivers ( **视频驱动程序** ) 的 Download ( **下载** ) 部分查找最新驱动程序更新。

**注:**在纵向模式时,在图形密集型应用程序中(3D 游戏等),您可能遇到性能降级问题。

# <span id="page-55-1"></span><span id="page-55-0"></span>**故障排除**

**警告:**在开始此部分的任何步骤之前,请阅读[安全说明并](#page-62-1)遵照执行。

### **自检**

这款显示器提供一个自检功能,可以让您检查显示器是否工作正常。如果显示器和计算机已 正确连接,但显示器屏幕仍为黑屏,请执行以下步骤来运行显示器自检:

- 1. 关闭计算机和显示器。
- 2. 拔下显示器的所有视频线。这样就不会牵涉到计算机。
- 3. 打开显示器电源。

如果显示器正常工作,会检查到没有信号,并会显示以下消息之一。在自检模式下,电源 LED 保持白色。

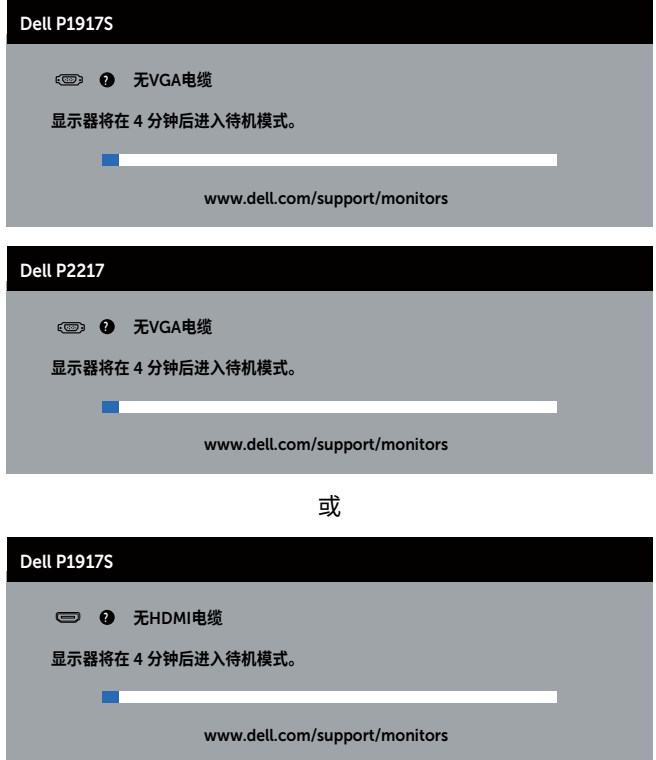

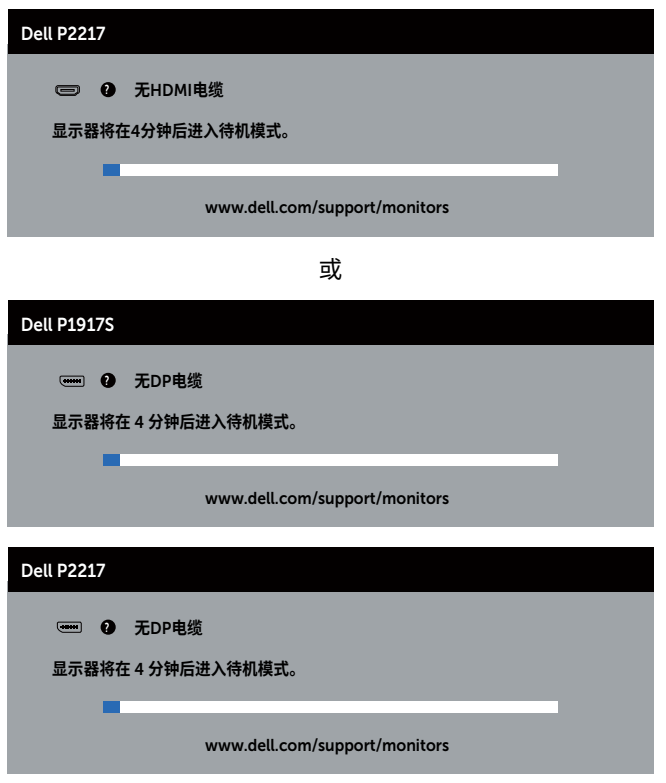

**② 注:**在正常系统操作期间,如果视频线断开连接或已损坏,也会出现这个对话框。

4. 关闭显示器,重新连接视频线,然后打开计算机和显示器的电源。

如果重新连接线缆之后显示器仍然保持黑屏,请检查一下视频控制器和计算机。

### <span id="page-57-0"></span>**内置诊断**

此显示器有一个内置诊断工具,可帮助您确认所遇到的显示异常是显示器问题还是计算机 和视频卡问题。

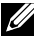

**注:**仅当拔掉了视频线并且显示器处于自检模式时,可以运行内置诊断。

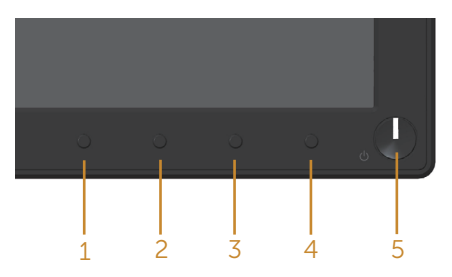

运行内置诊断:

- 1. 确保屏幕洁净(屏幕表面没有灰尘颗粒)。
- 2. 从计算机或显示器后部拔掉视频线。显示器随后进入自检模式。
- 3. 按住按钮 1 五秒钟。显示一个灰色画面。
- 4. 仔细检查屏幕是否存在异常。
- 5. 再次按前面板上的按钮 1。画面颜色变为红色。
- 6. 检查显示屏是否存在任何异常。
- 7. 重复步骤 5 和 6,检查绿色、蓝色、黑色、白色、以及文本屏幕显示。

当文本画面出现时,测试完毕。如要退出,请再按一次按钮 1。

如果使用内置诊断工具未检测到任何屏幕异常,则说明显示器工作正常。请检查视频卡和计 算机。

## <span id="page-58-0"></span>**常见问题**

下表包含了您可能遇到的显示器常见问题的一般信息以及可能的解决办法:

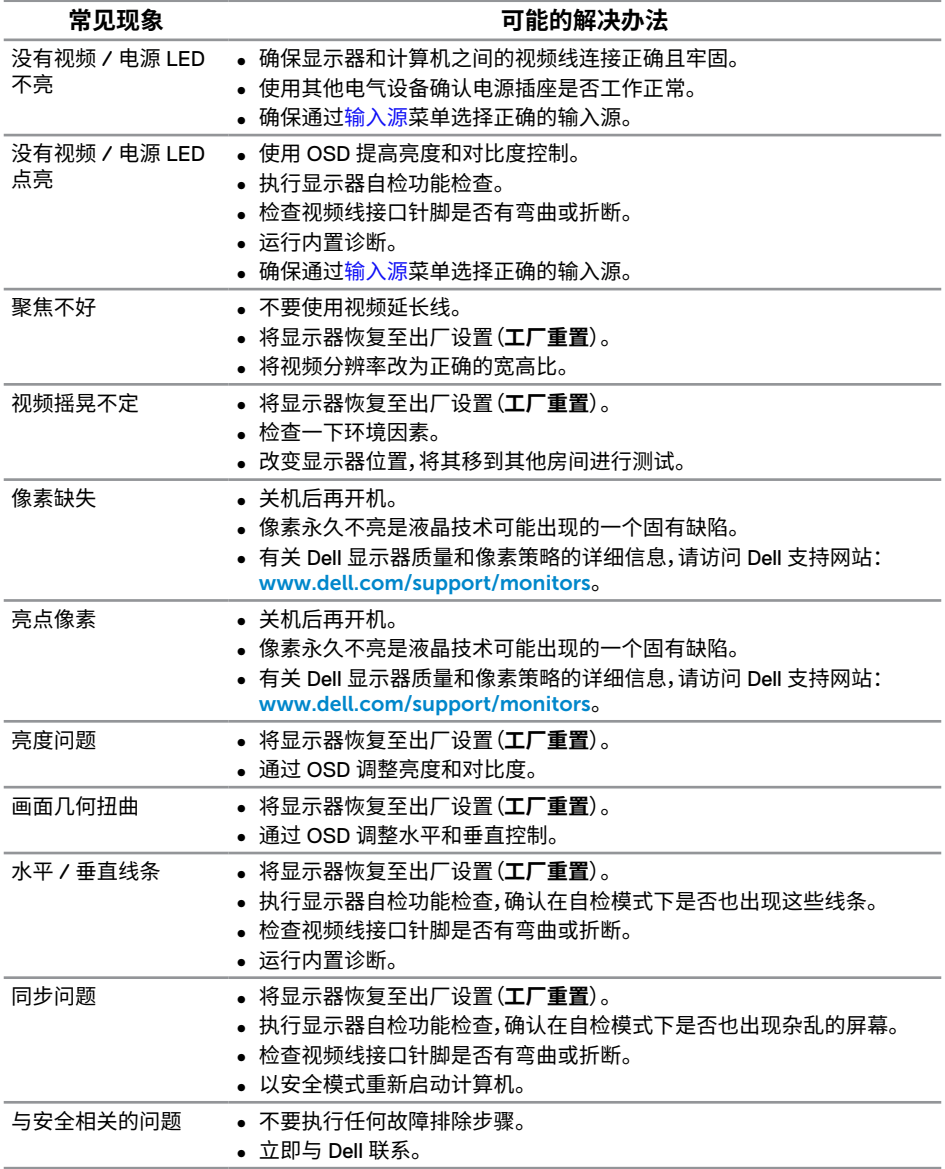

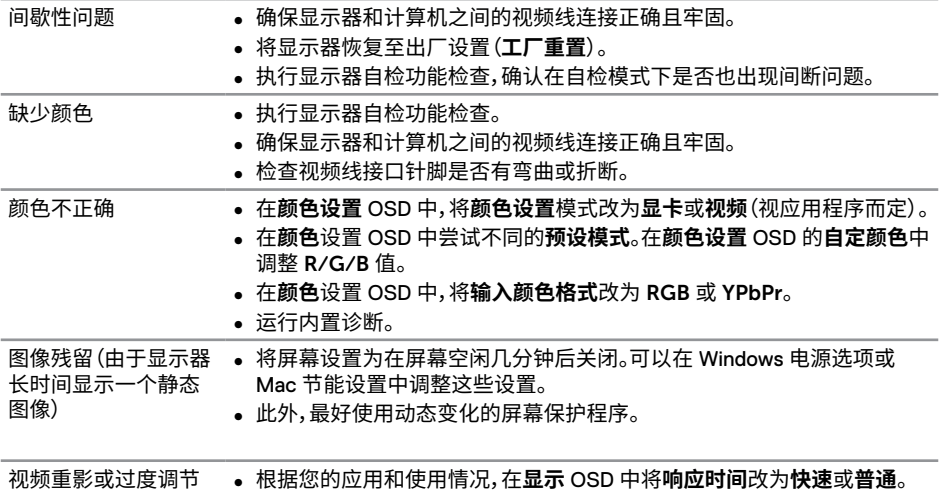

## <span id="page-60-0"></span>**产品特有的问题**

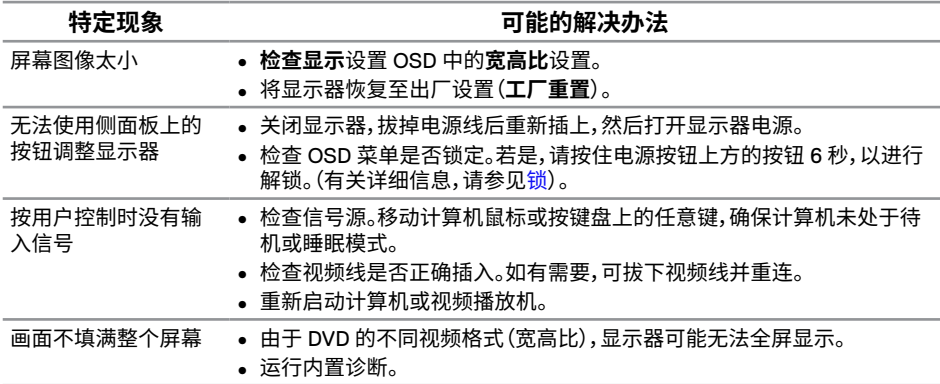

# <span id="page-61-1"></span><span id="page-61-0"></span>**通用串行总线** (USB) **特定问题**

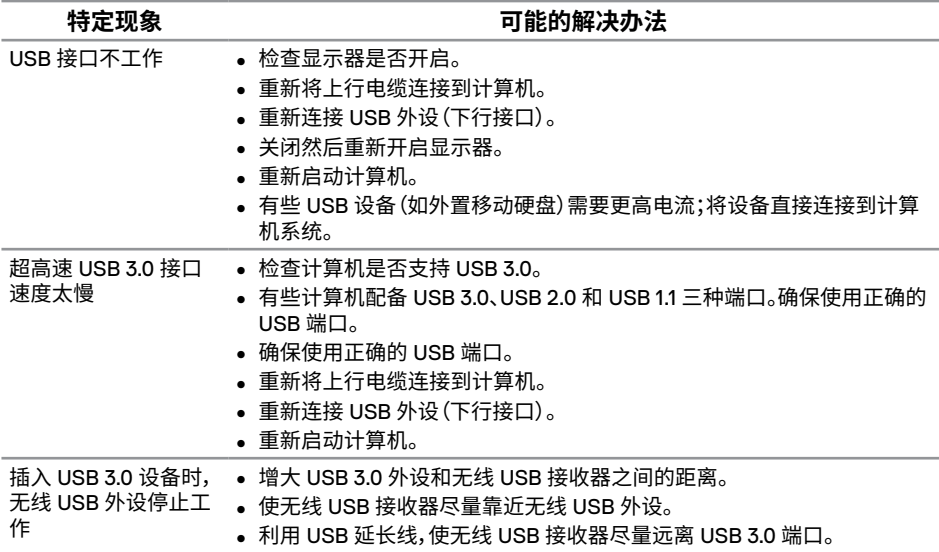

#### <span id="page-62-1"></span><span id="page-62-0"></span>**警告:安全说明**

**警告:如果不按本文档所述使用控制、进行调整或执行其它任何过程,可能导致电击、 触电和** / **或机械伤害。**

有关安全说明,请参阅安全、环境、以及管制信息 (SERI)。

### FCC **声明(仅限美国)和其他管制信息**

关于 FCC 声明和其他管制信息,请参见管制符合性网站,网址是 [www.dell.com/](http://www.dell.com/regulatory_compliance) [regulatory\\_compliance](http://www.dell.com/regulatory_compliance)。

为了使显示器达到最佳性能和延长使用寿命,请遵循下述安全事项:

- 1. 电源插座应安装在设备附近并且应便于插拔电源线。
- 2. 设备可以安装在墙壁上或者水平地吊装在天花板上。
- 3. 此显示器配备三插片接地插头,其中一个是接地插片。
- 4. 请勿在靠近水的地方使用此产品。
- 5. 请仔细阅读这些说明。妥善保管此文档,以备参考。遵循产品上标注的所有警告和说 明。
- 6. 若来自耳机的声压过大,可能会造成听力受损。将均衡器调节到最大值会增加耳机输 出电压,进而增大声压。
- 7. 请确认建筑物内的配电系统应提供额定 120/240V,20A(最大)的断路器。

# <span id="page-63-1"></span><span id="page-63-0"></span>**联系** Dell

**就销售、技术支持或客户服务等问题联系** Dell**:**

- 1. 访问 [www.dell.com/c](http://www.dell.com/contactdell)ontactdell。
- 2. 在页面底部的**选择国家** / **地区**下拉列表中,选择您所在的国家或地区。
- 3. 根据您的需求,选择相应的服务或支持链接,或选择方便的 Dell 联系方法。Dell 提供多 种在线和电话支持与服务选项。具体情况视国家(地区)和产品而定,有些服务在您所 在地区可能不提供。
- **24 注:**如果您没有可用的 Internet 连接,可在购买发票、装箱单、付费单、或 Dell 产品宣传 页上查找联系信息。

### **欧盟产品能源标签和产品信息表数据库**

P1917S**:**https://eprel.ec.europa.eu/qr/344219

P2217**:**https://eprel.ec.europa.eu/qr/344255

### 中国能源效率标识

根据中国大陆 << 能源效率标识管理办法 >> 本显示器符合以下要求 :

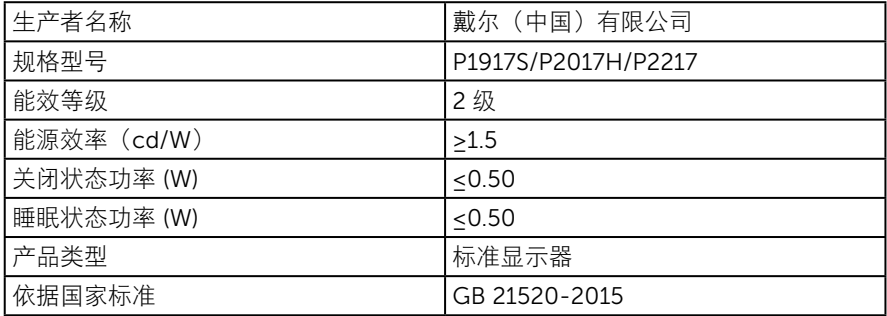

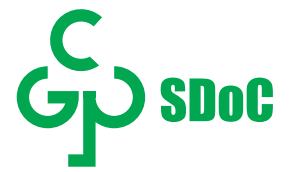

在中国大陆销售的显示器产品的有害物质符合《电器电子产品有害物质限制使用管理办法》 和《电器电子产品有害物质限制使用达标管理目录》关于限量要求的规定,按照《电器电子产 品有害物质限制使用合格评定制度实施安排》使用此绿色产品标识。